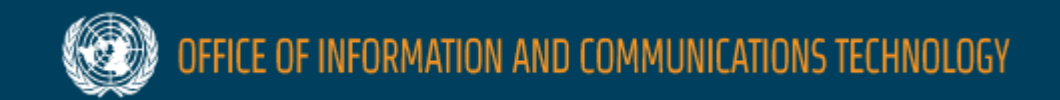

## **Inspira Modernization Update** For staff and managers

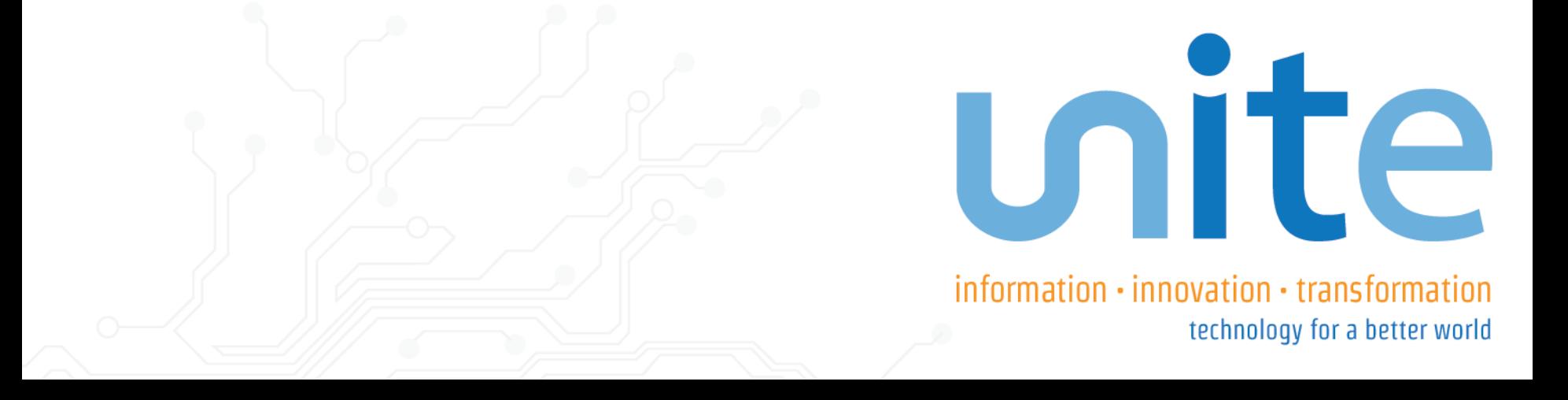

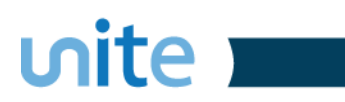

## Agenda

- $\checkmark$  New enhancements
	- Recruitment
	- Application

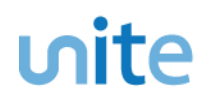

## Enhancements

 $\checkmark$  New look and feel, same feature  $\checkmark$  Improved alignment of navigation  $\checkmark$  Better search functionality and improved usability

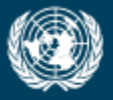

FFICE OF INFORMATION AND COMMUNICATIONS TECHNOLOGY

## Recruitment For managers

unite information · innovation · transformation technology for a better world

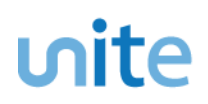

## Inspira Overview

- Login Page
- Home Page
- Browse Job Opening
- $\checkmark$  Create Job Opening
- Manage Job Opening
	- Job Details
	- **Evaluation Criteria**
	- Job Postings
	- Hiring Team
	- **Approvals**
- Browse Job Opening
- Manage Applicants

<u>rd</u>

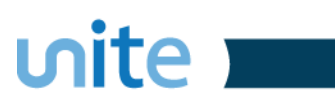

## Login Page

#### **New version**

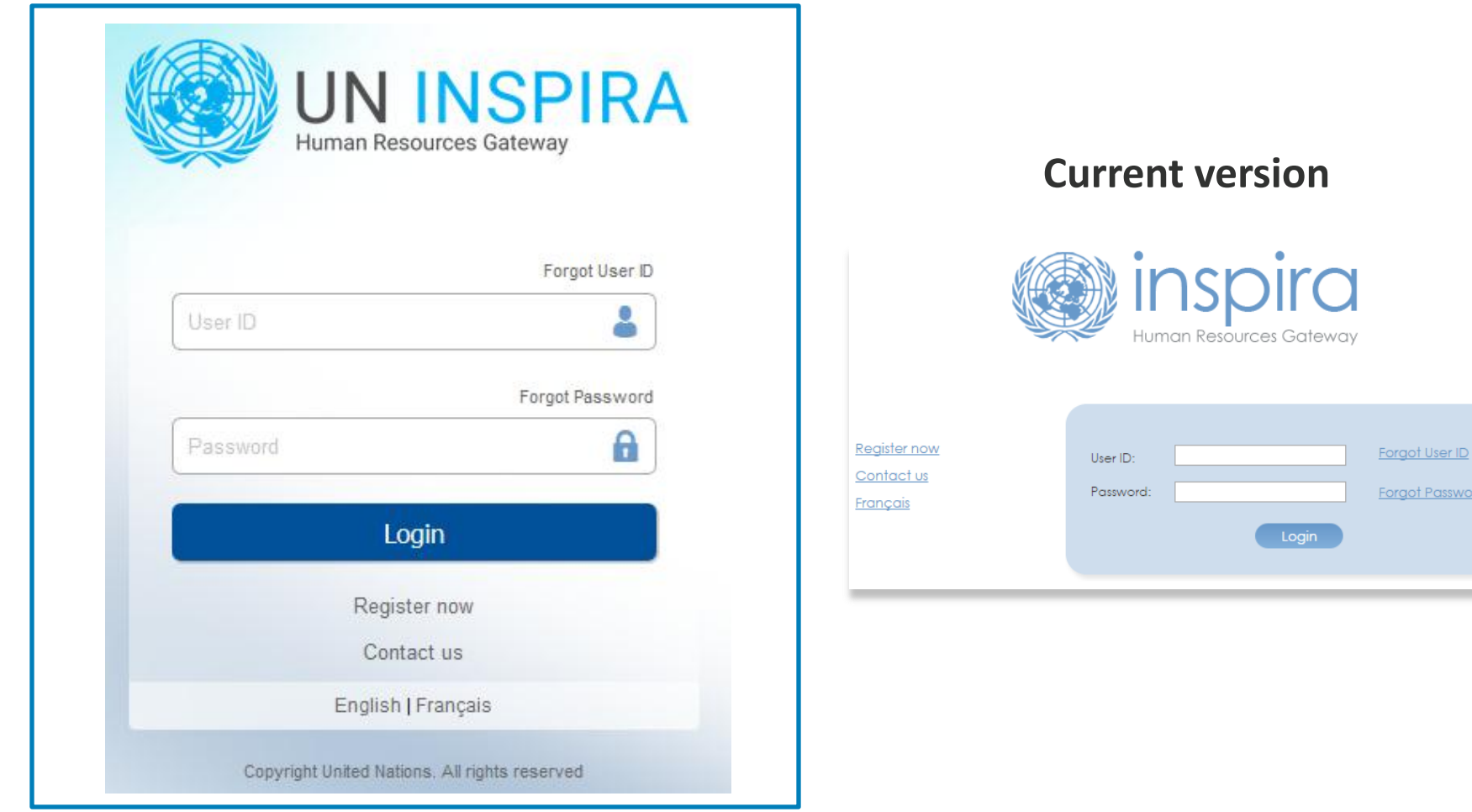

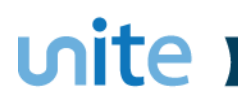

## Home Page (**Internal user**)

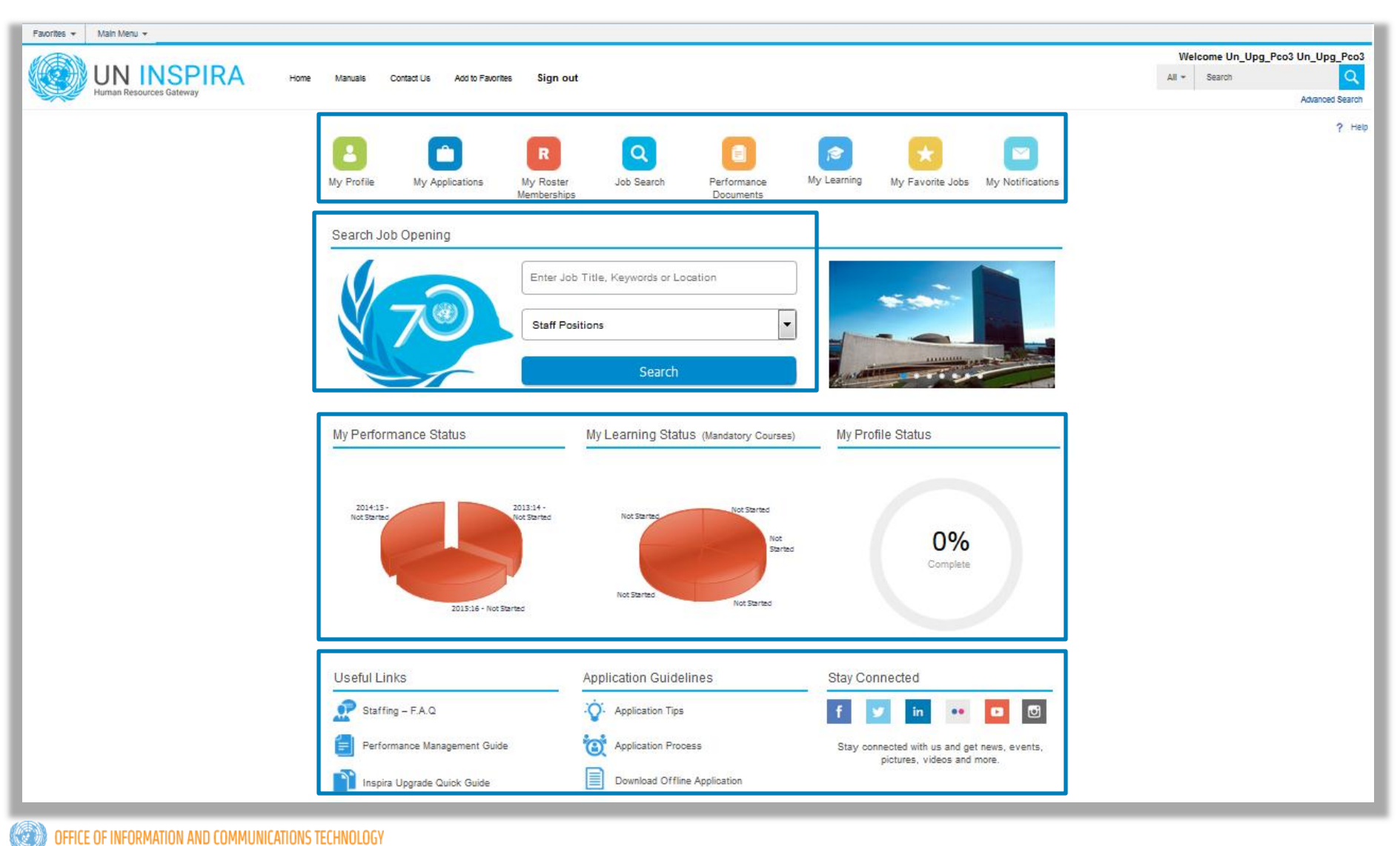

## Home Page (External user)

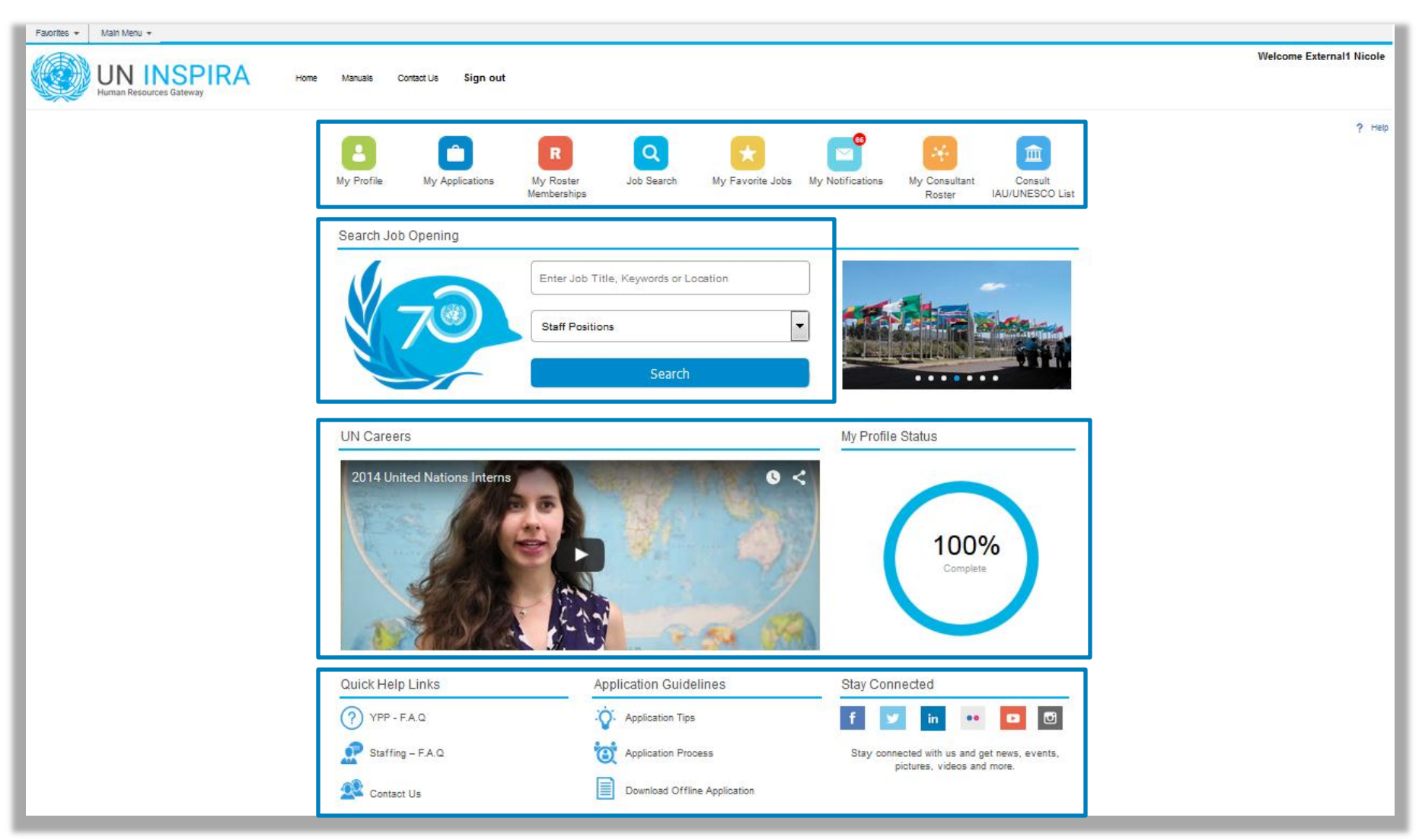

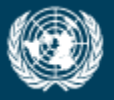

DFFICE OF INFORMATION AND COMMUNICATIONS TECHNOLOGY

# **Create Job Opening**

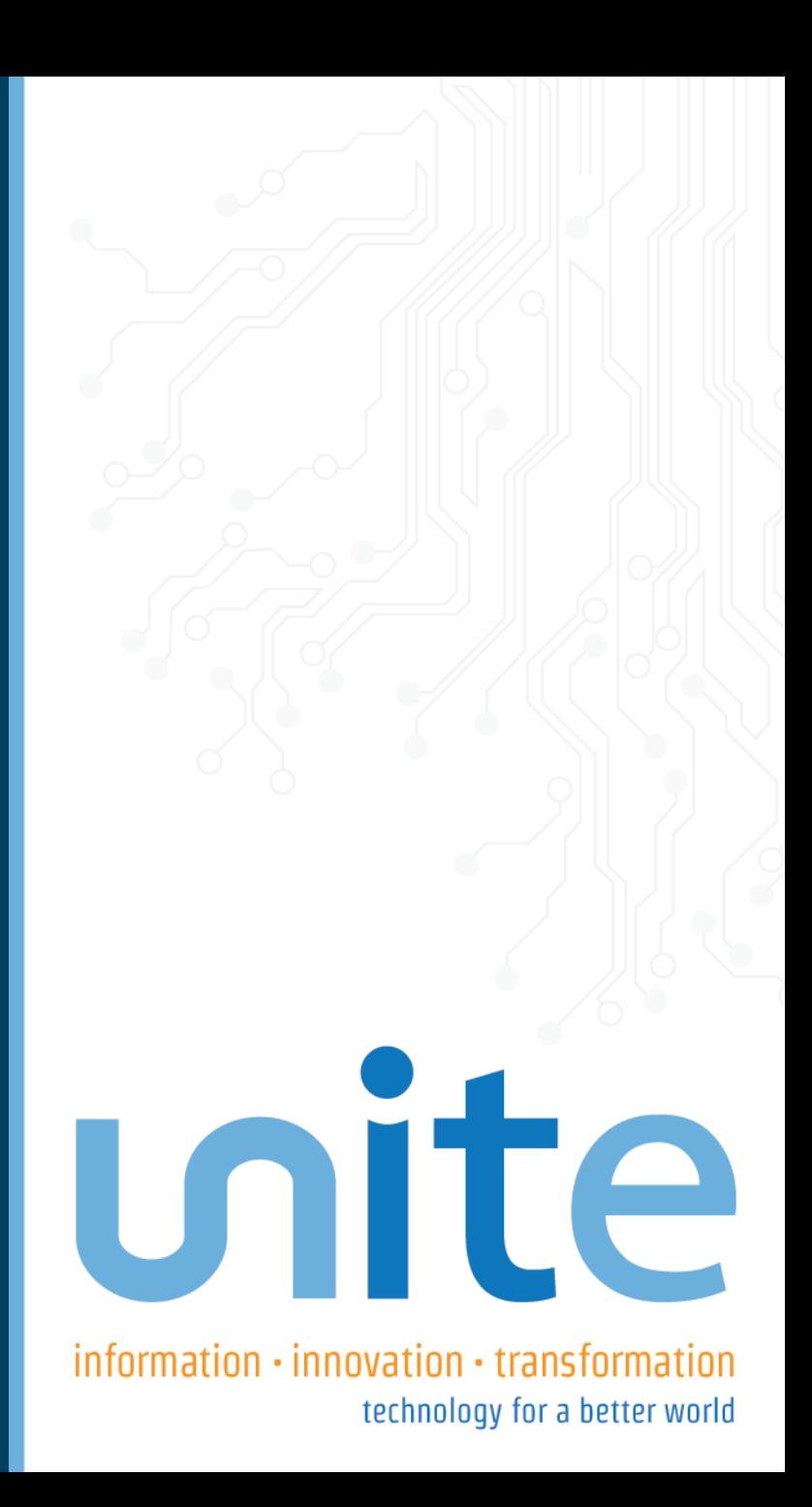

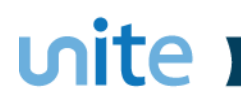

### Primary Job Opening Information

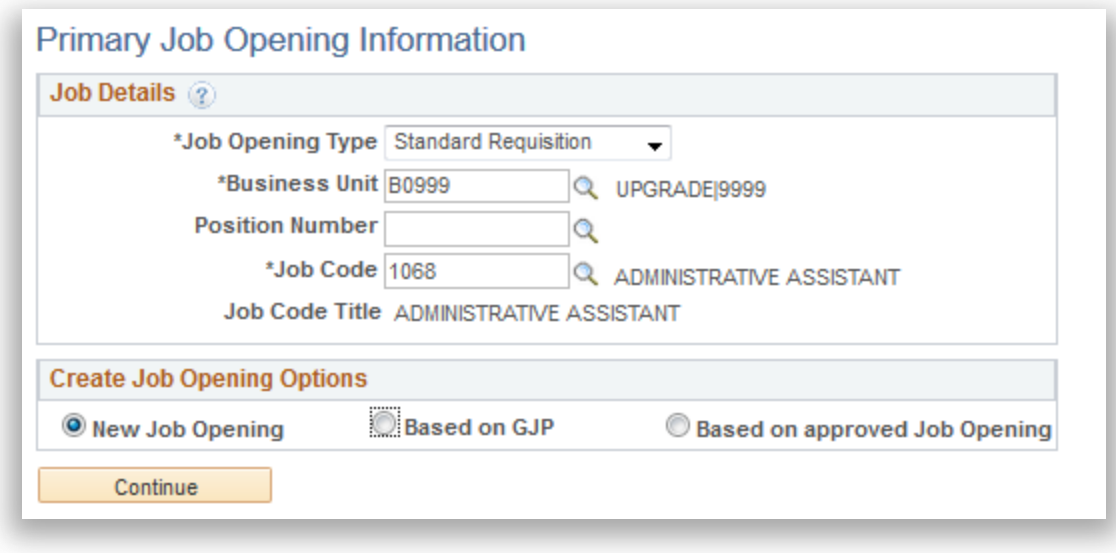

# Job Details

 $<sub>unite</sub>$ </sub>

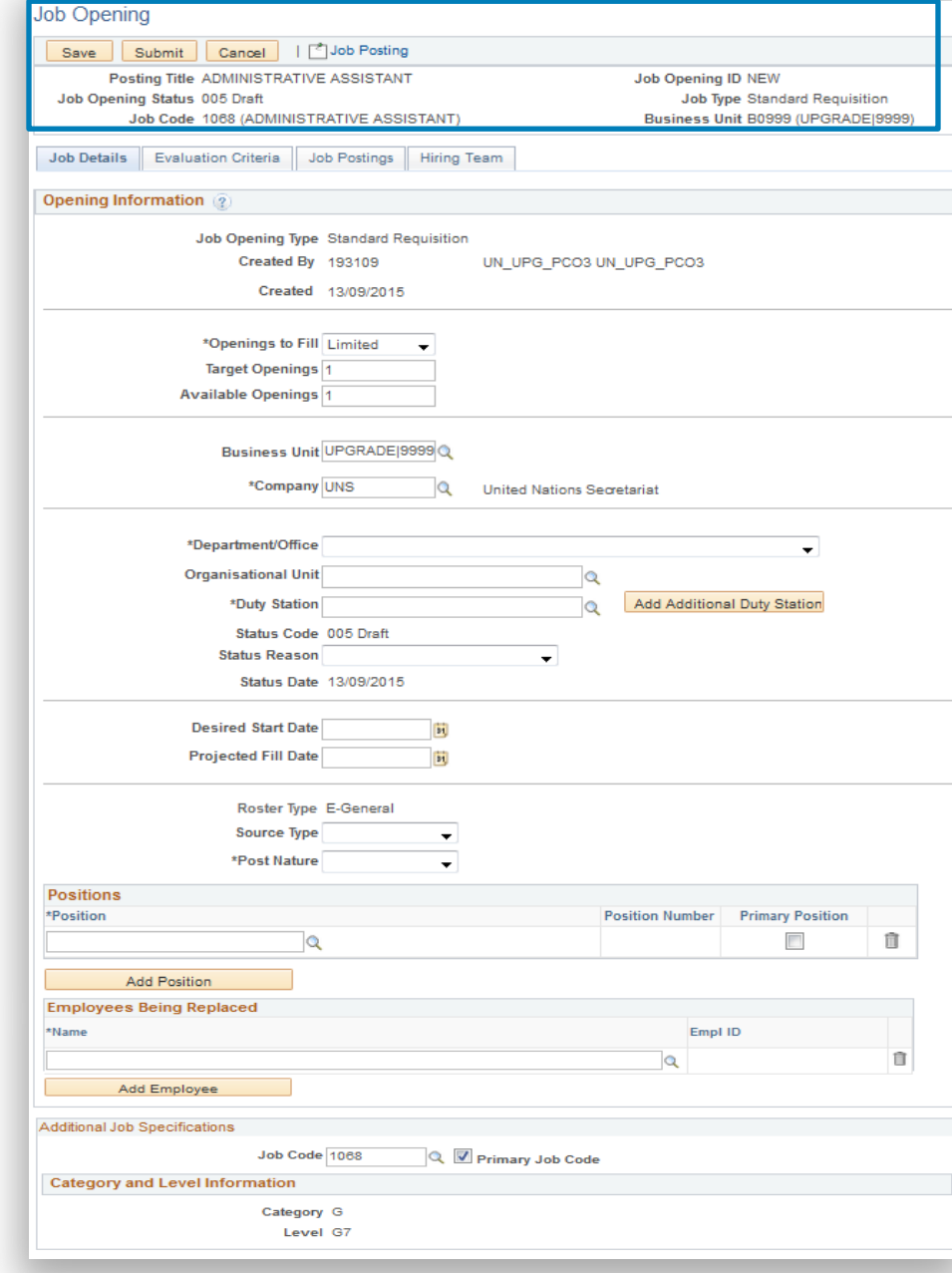

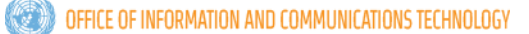

# Evaluation Criteria

 $<sub>unit</sub>$ </sub>

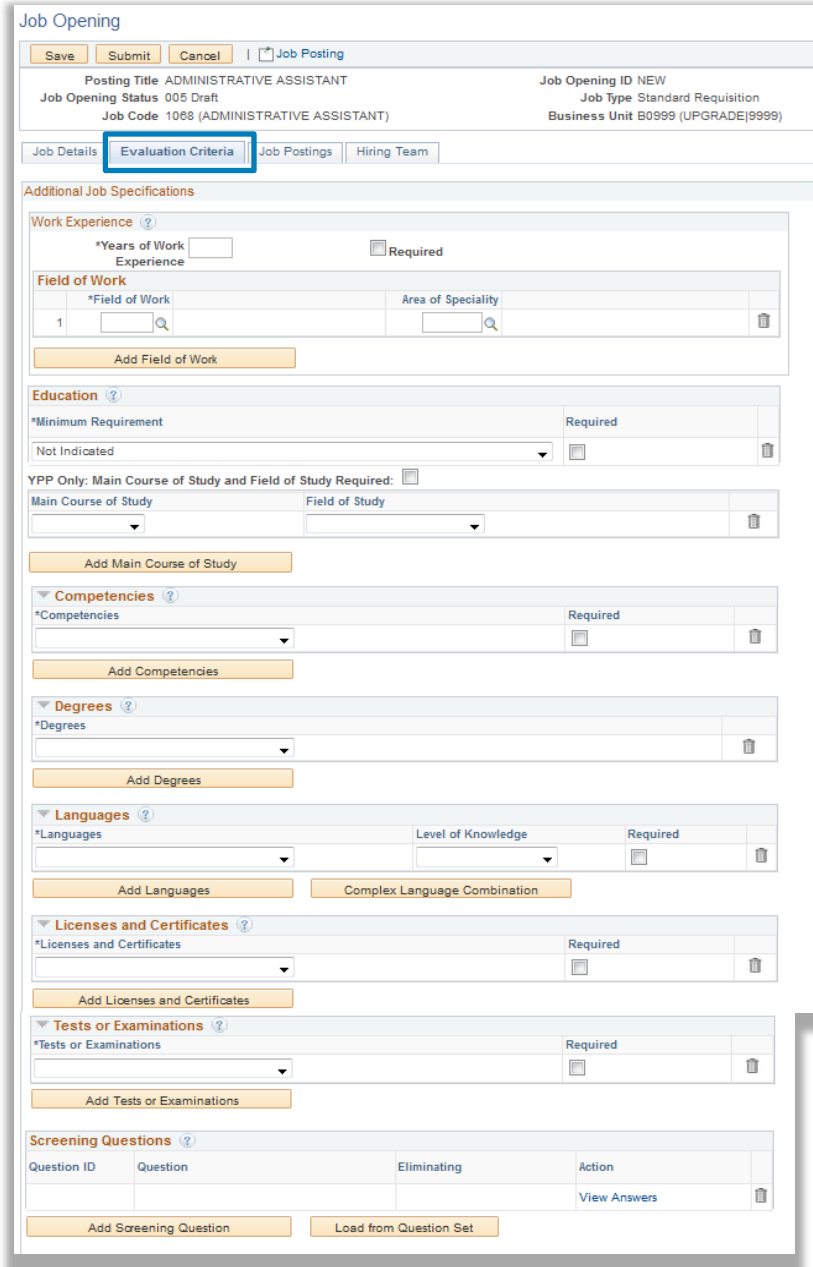

### $<sub>unite</sub>$ </sub>

## **Job Posting**

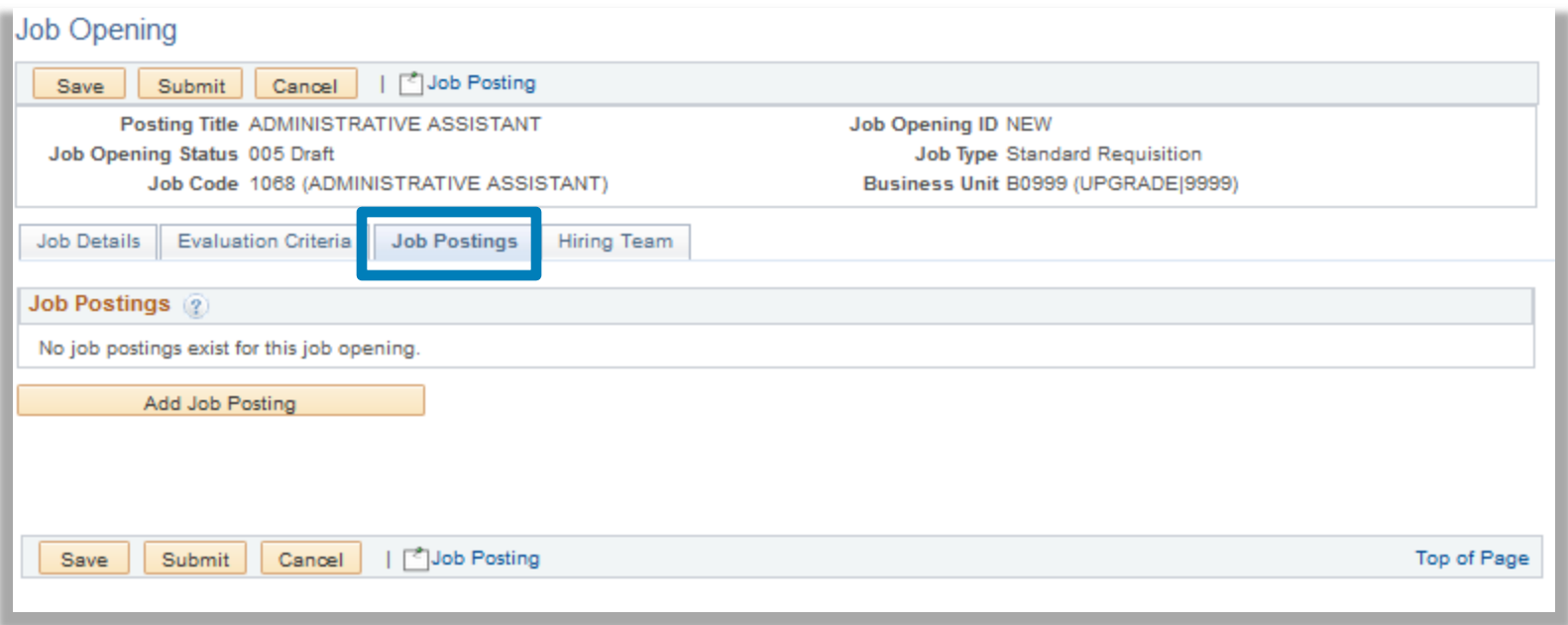

## **Hiring Team**

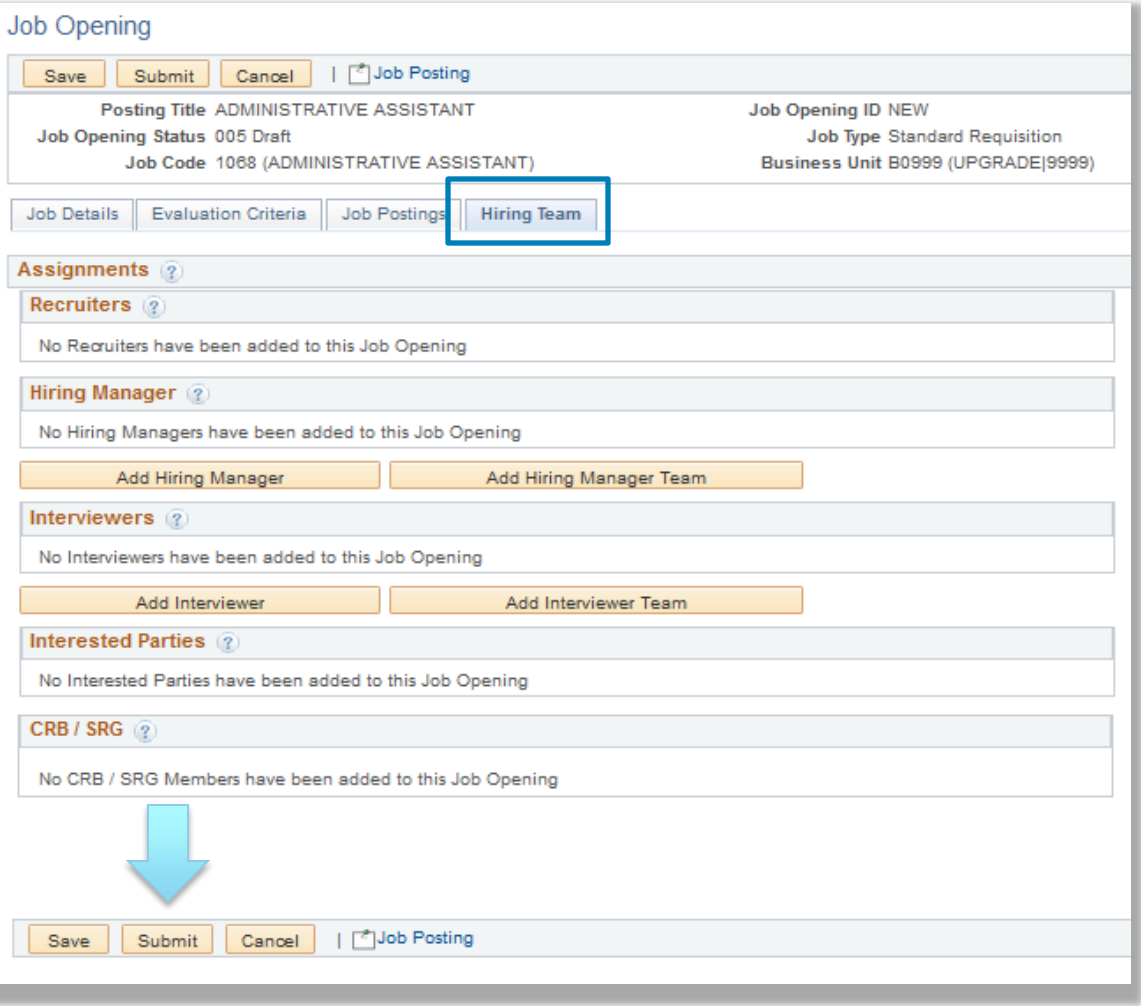

### unite i

## Approval Workflow

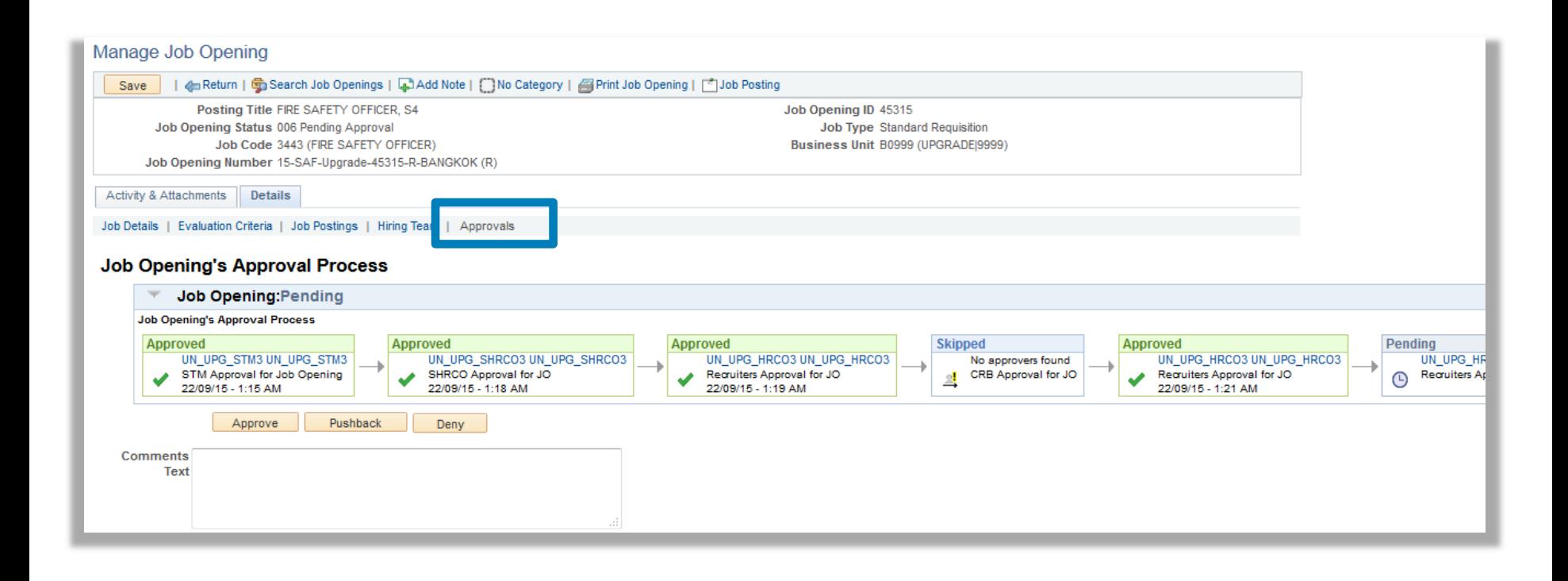

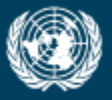

FFICE OF INFORMATION AND COMMUNICATIONS TECHNOLOGY

## **Browse Job Openings** and **Manage Applicants**

unite  $information \cdot innovation \cdot transition$ technology for a better world

## **Browse Job Openings**

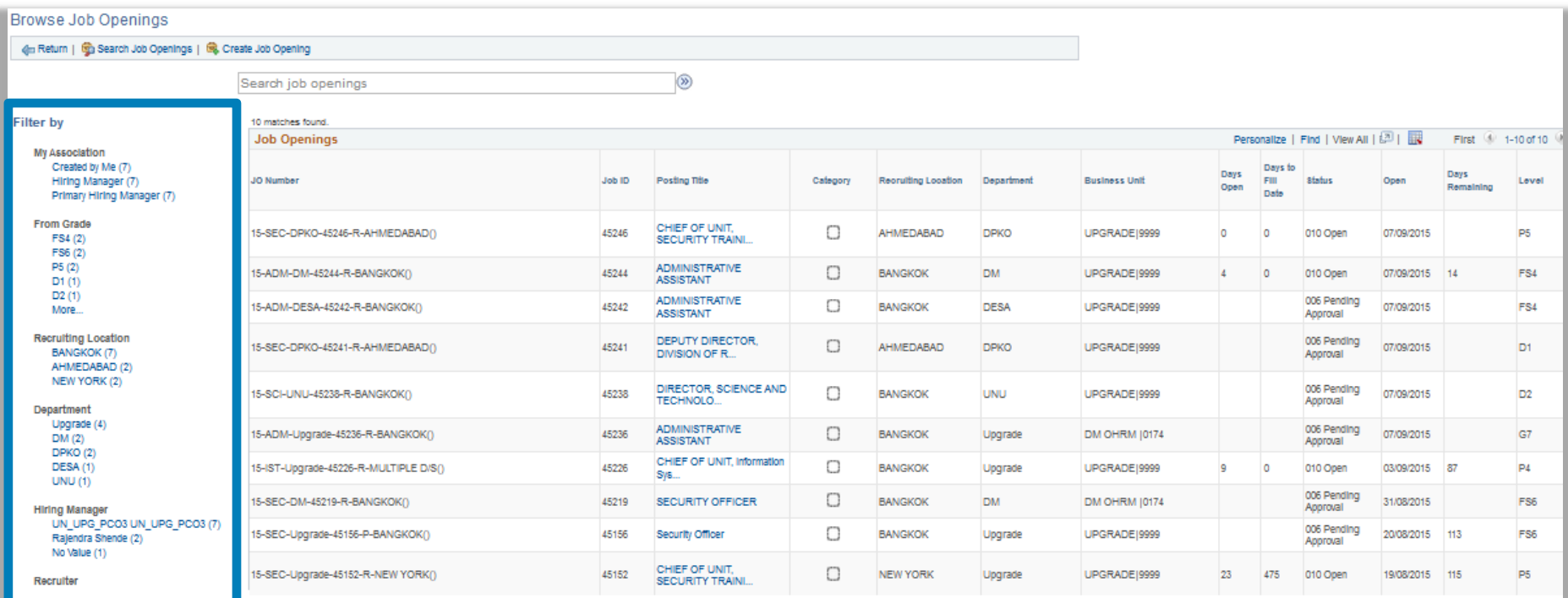

IN\_UPG\_HRCO3 UN\_UPG\_HRCO3 (6) No Value (2)

N\_UPG\_HRCO1 UN\_UPG\_HRCO1 (1)

N\_UPG\_HRCO4 UN\_UPG\_HRCO4 (1)

**Job Family** Security (5) Administration (3) Information System and Te...(1) Science and Technology (1)

**Status** 006 Pending Approval (6) 010 Open (4)

Created In 2015 (10) 'Filter by' section provides categorization of different JO search criteria associated to staff's recruitment role

## Manage Applicants

#### **Current version**

#### **Job Opening**

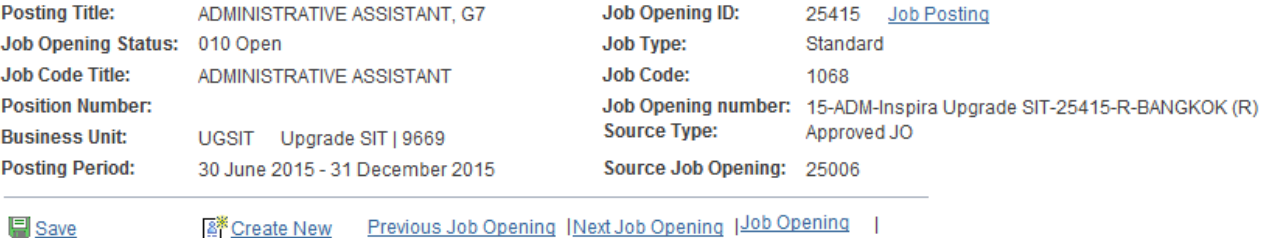

**List** 

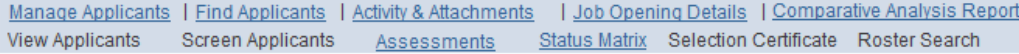

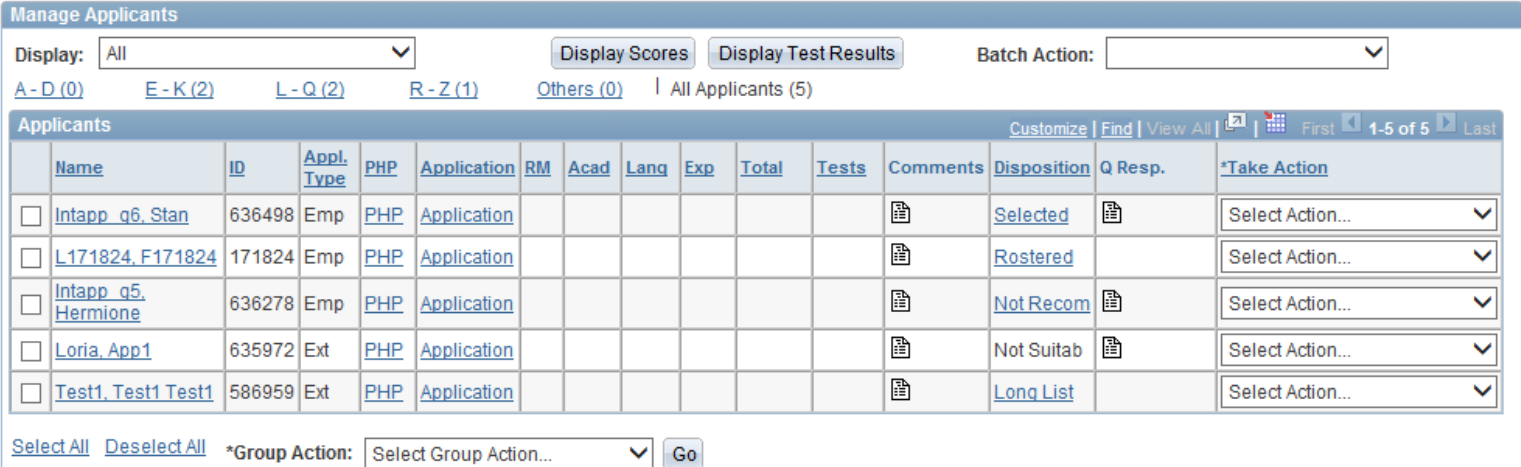

## Manage Applicants **NEW version**

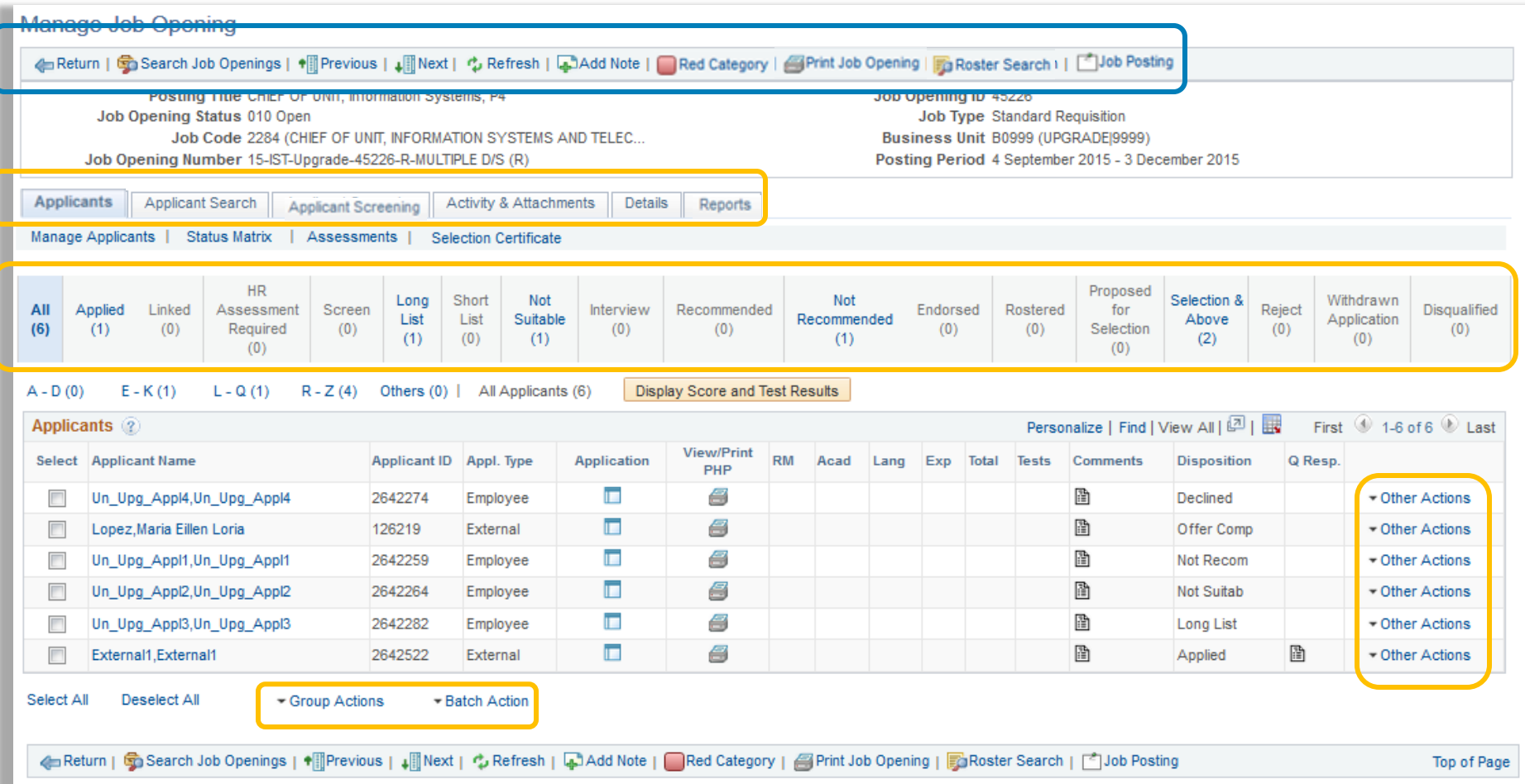

## **Manage Applicants NEW version**

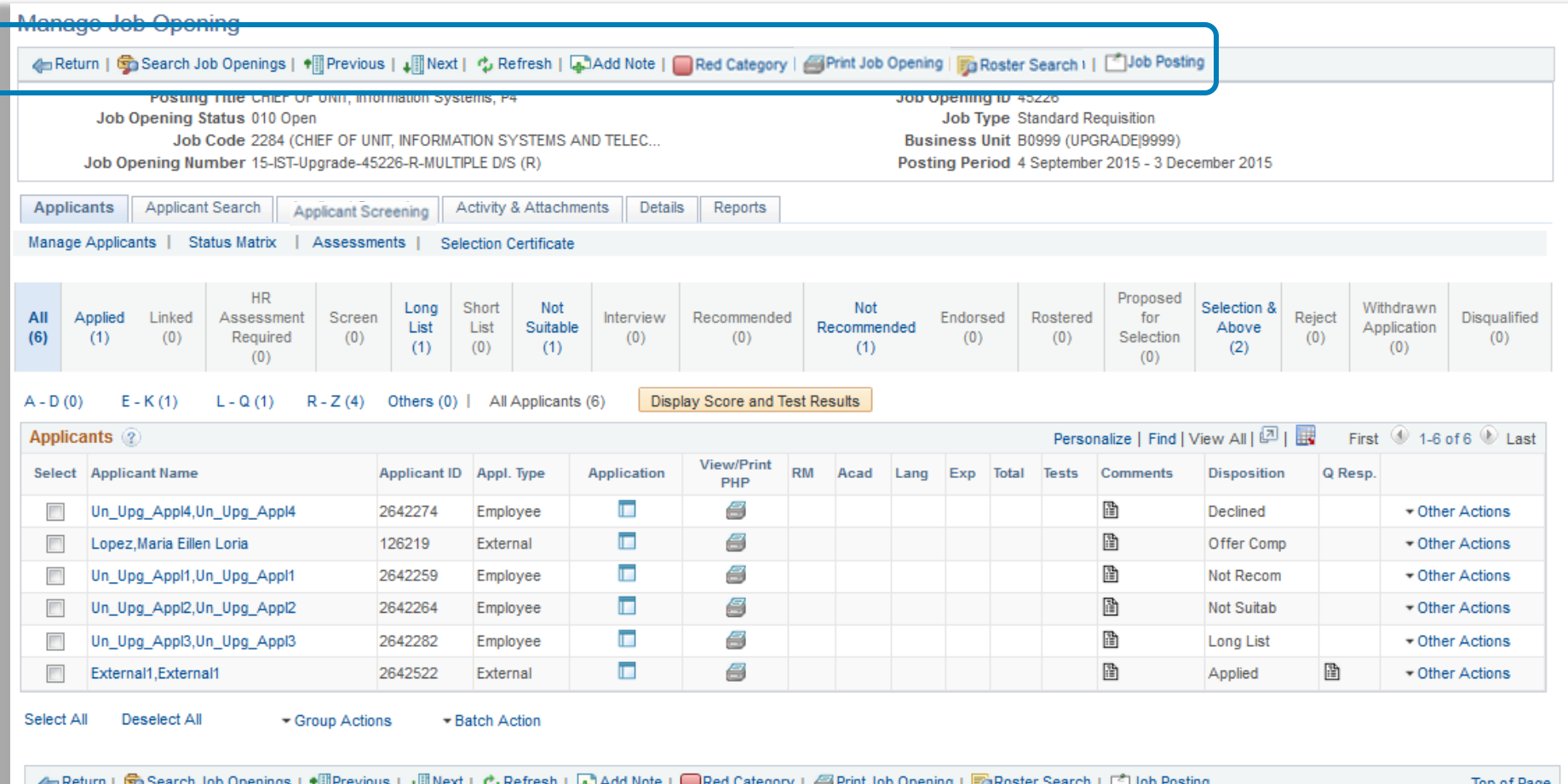

<span id="page-19-0"></span>iās I s⊞Liesings I ♦⊞ii At I reflesh | was a note | Medicategory | Enrift 300 Opening | Enricoster Search | L iop of Page

My Job Categories

## My Job Categories

#### Select an icon below to assign a category to the job opening. **Select a Category** Current Category **Description**  $\checkmark$ U Red Category Green Category Yellow Category Œ **Blue Category** Orange Category ∩ Purple Category ∩ No Category Close Personalize Job Categories

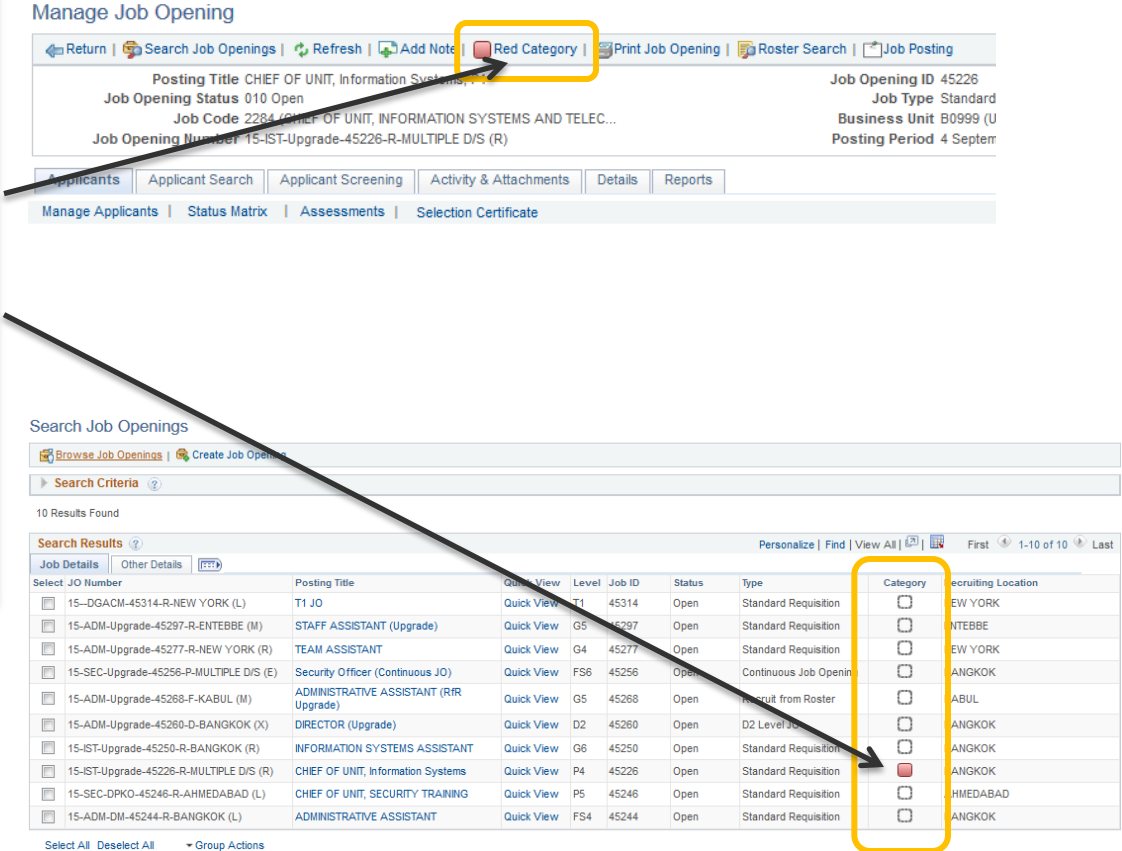

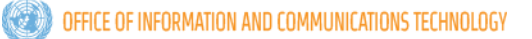

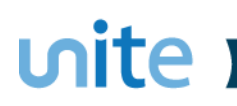

## Print Job Opening

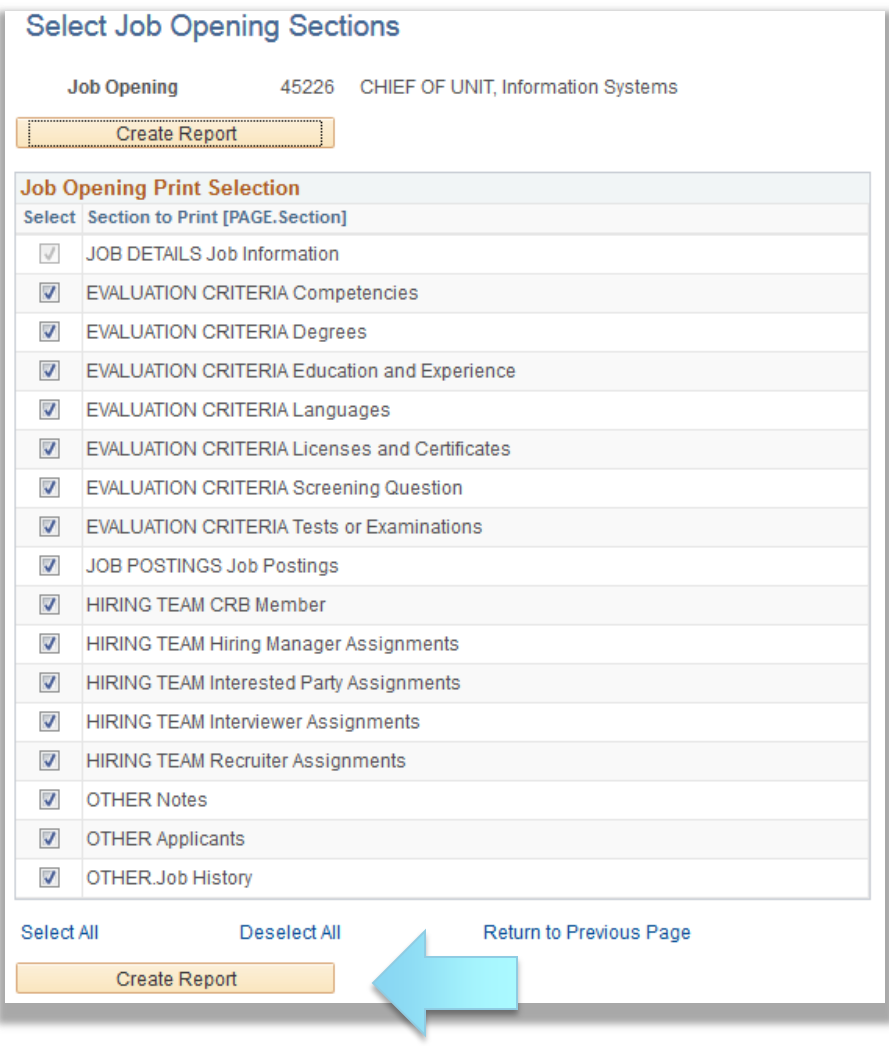

#### Report can be generated based on the JO page section

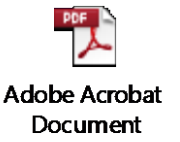

## unite **The Strutt**

## Roster Search

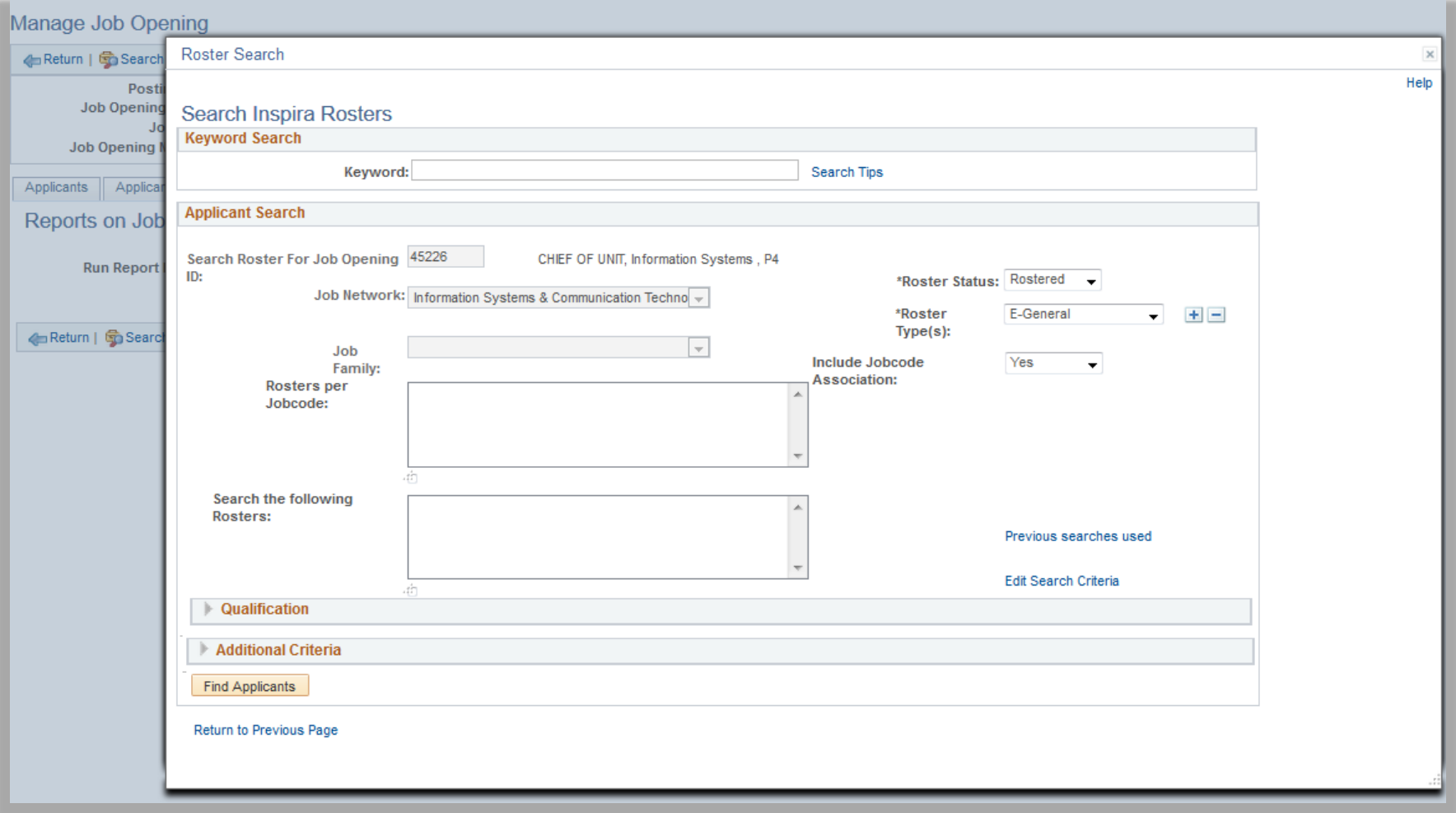

## **Job Posting**

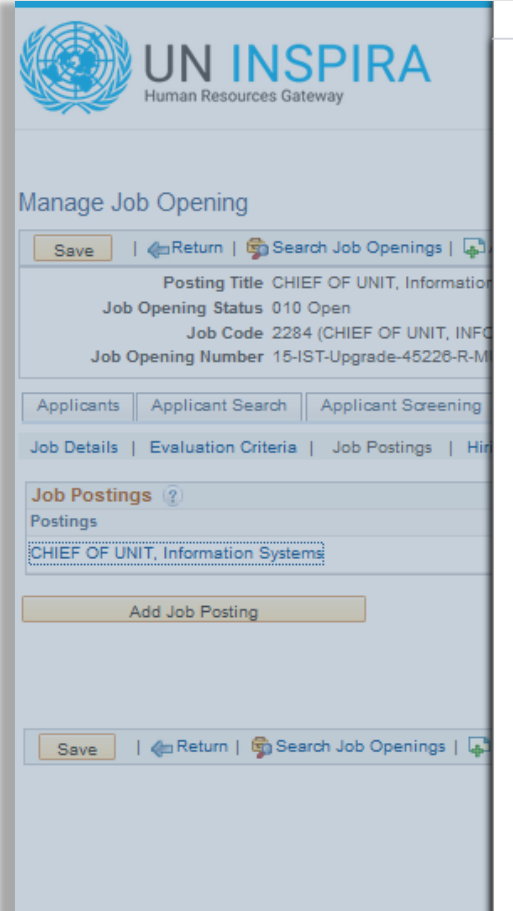

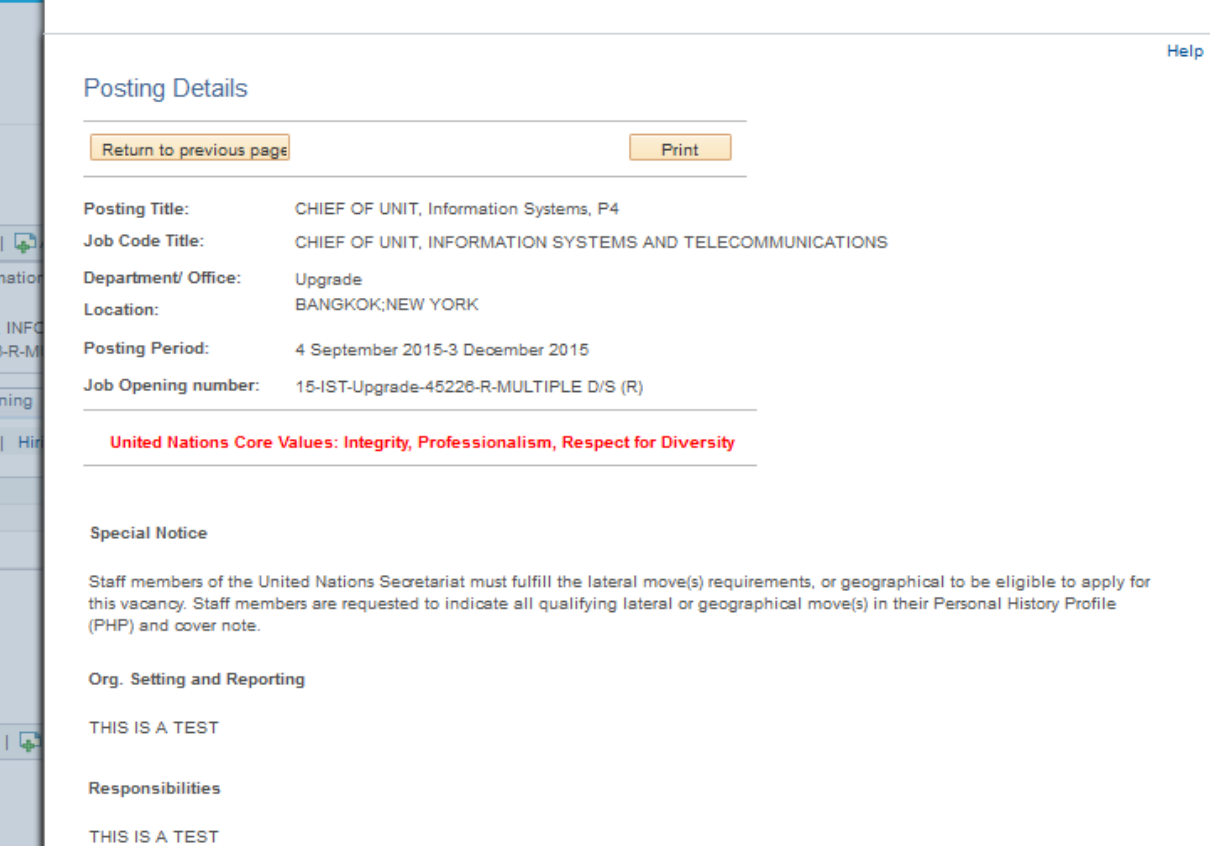

Competencies

## Manage Applicants **NEW version**

#### Manage Job Opening

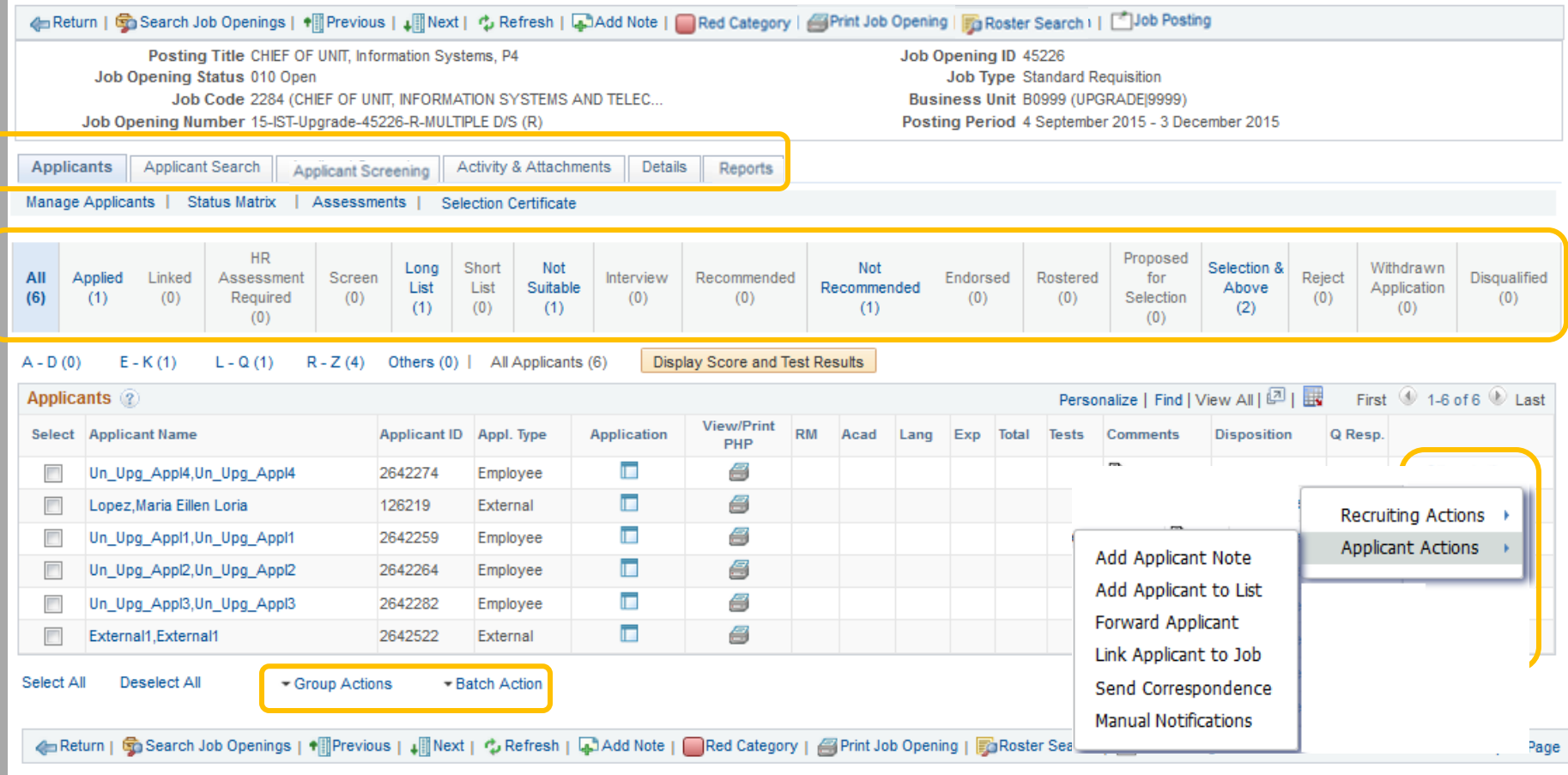

<span id="page-24-0"></span>\*Note: Tabs or options listed in the dropdown button depends on the recruitment role provided to managers

## Applicant Screening

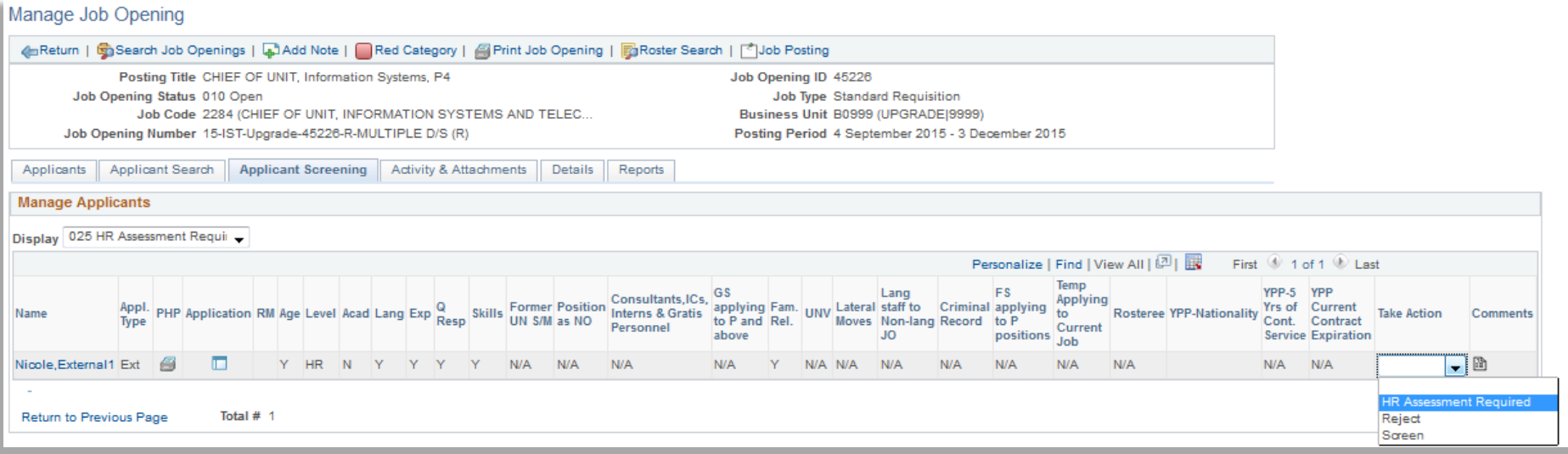

\*Note: Applicant Screening tab is accessible only to S/HRCO

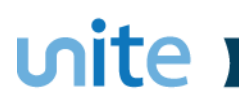

## Reports

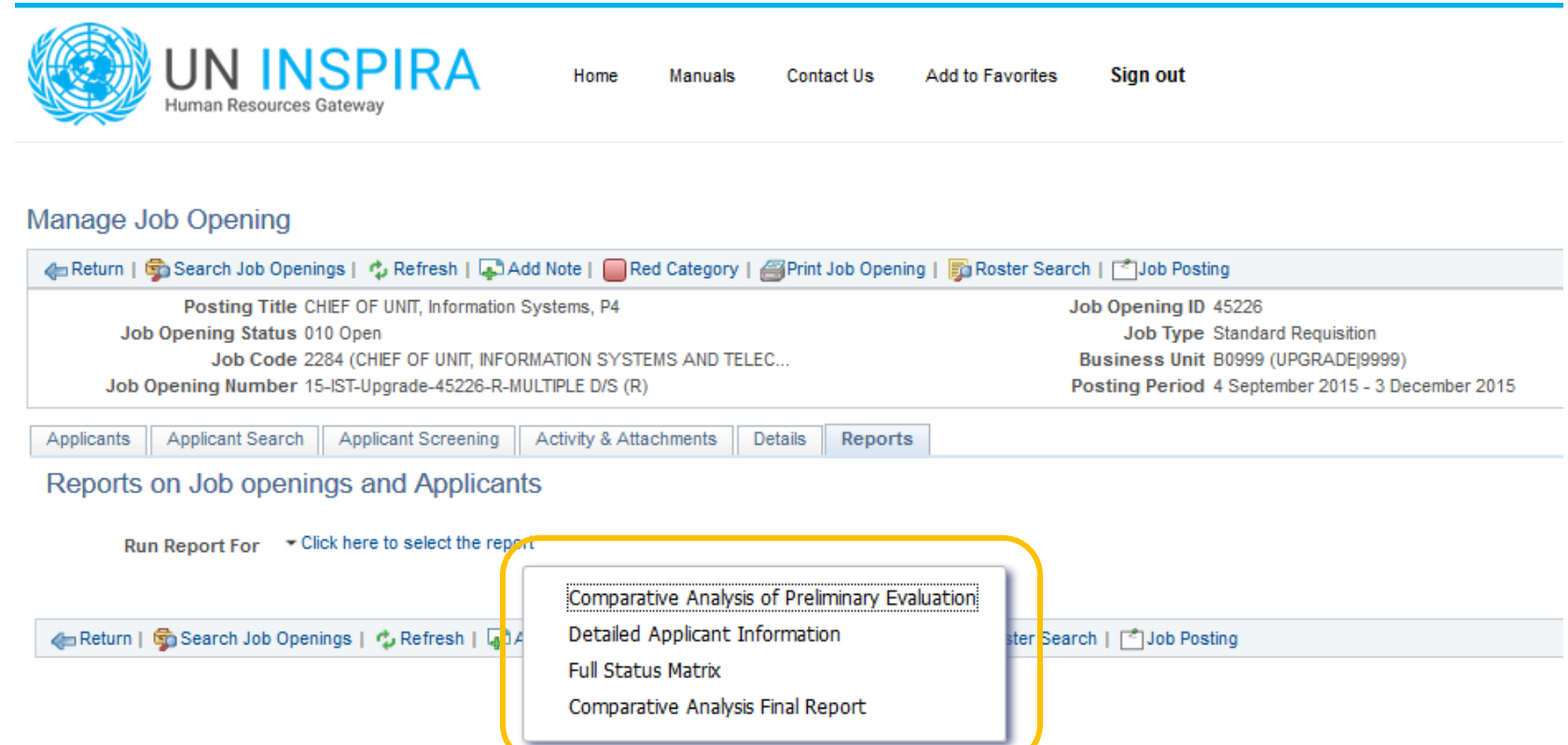

\*Note: Tabs or options listed in the dropdown button depends on the recruitment role provided to managers

#### [<< Return to Manage Applicants](#page-24-0)

[Proceed to Application >>](#page-27-0)

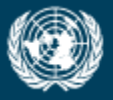

OFFICE OF INFORMATION AND COMMUNICATIONS TECHNOLOGY

## <span id="page-27-0"></span>Application For staff as applicant

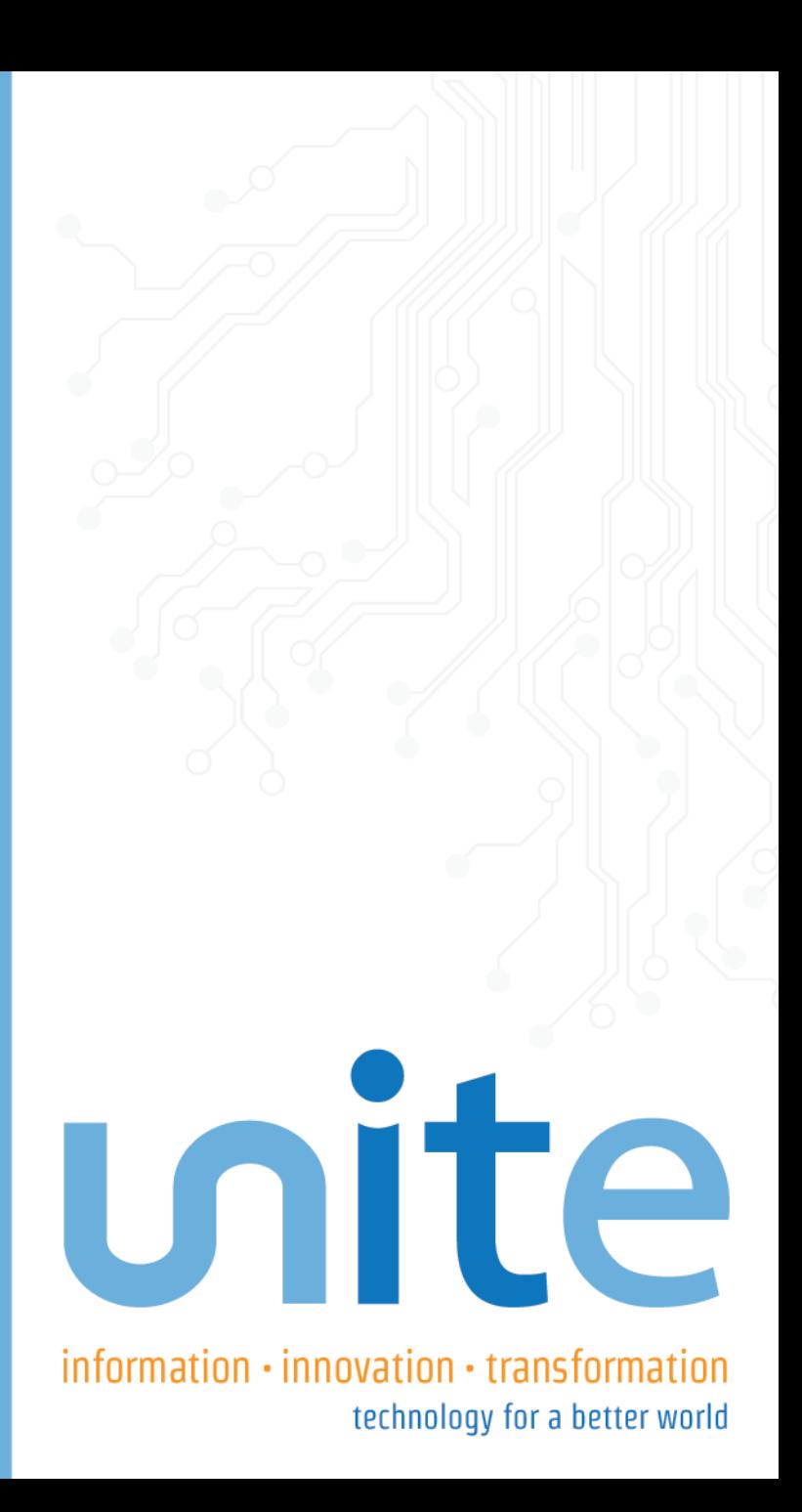

## Home Page

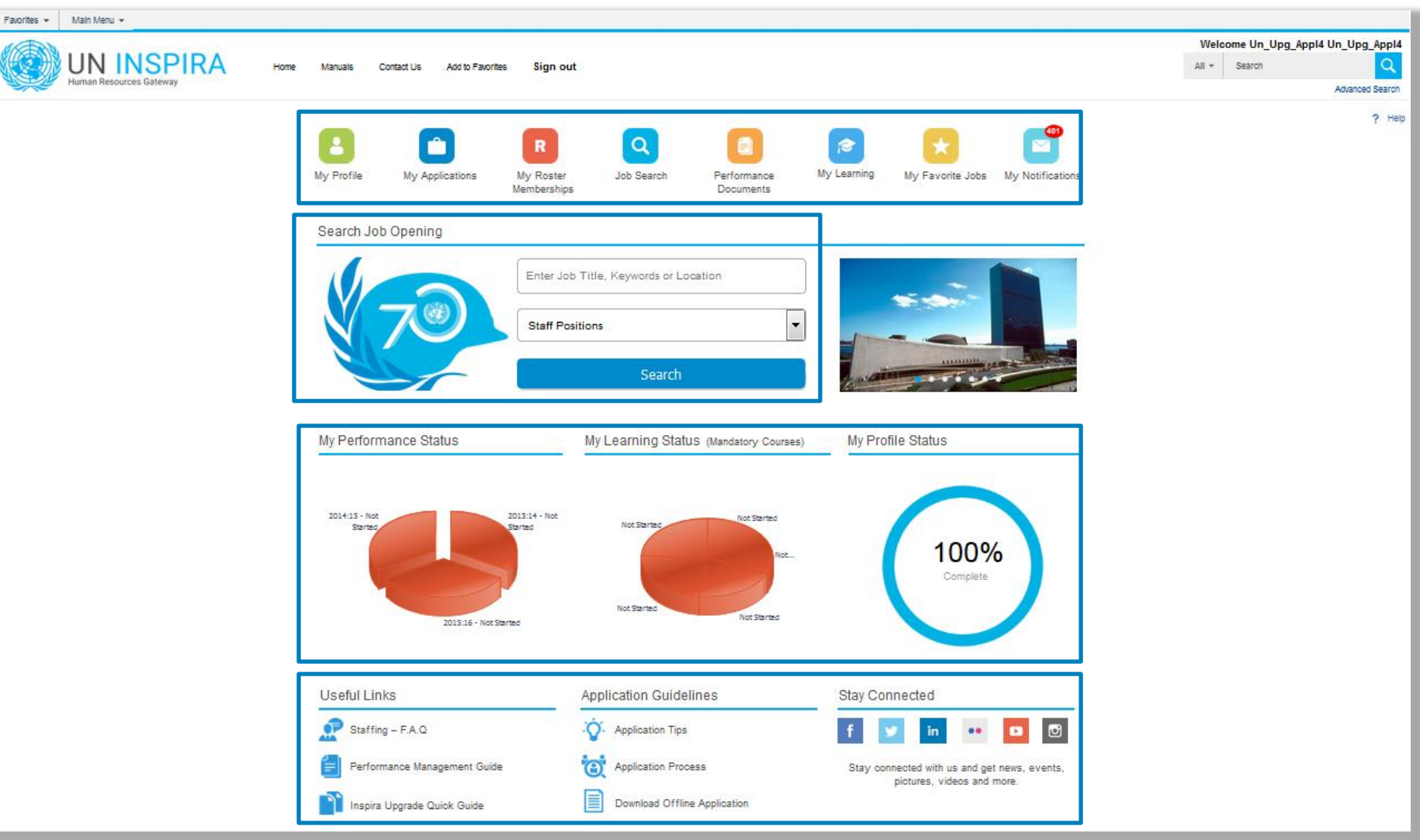

## My Profile

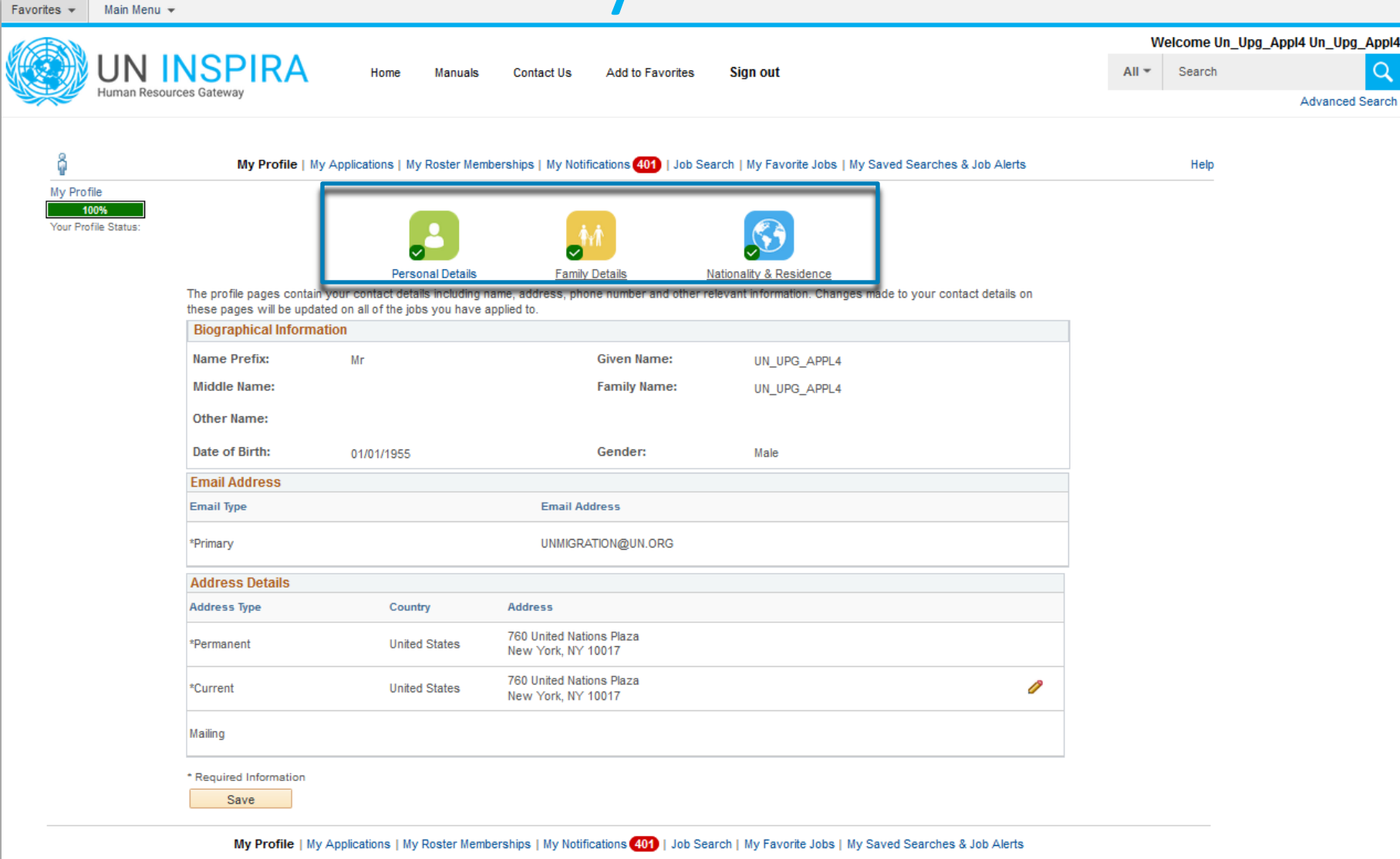

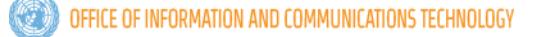

unite

### unite **Exercise**

## **My Applications**

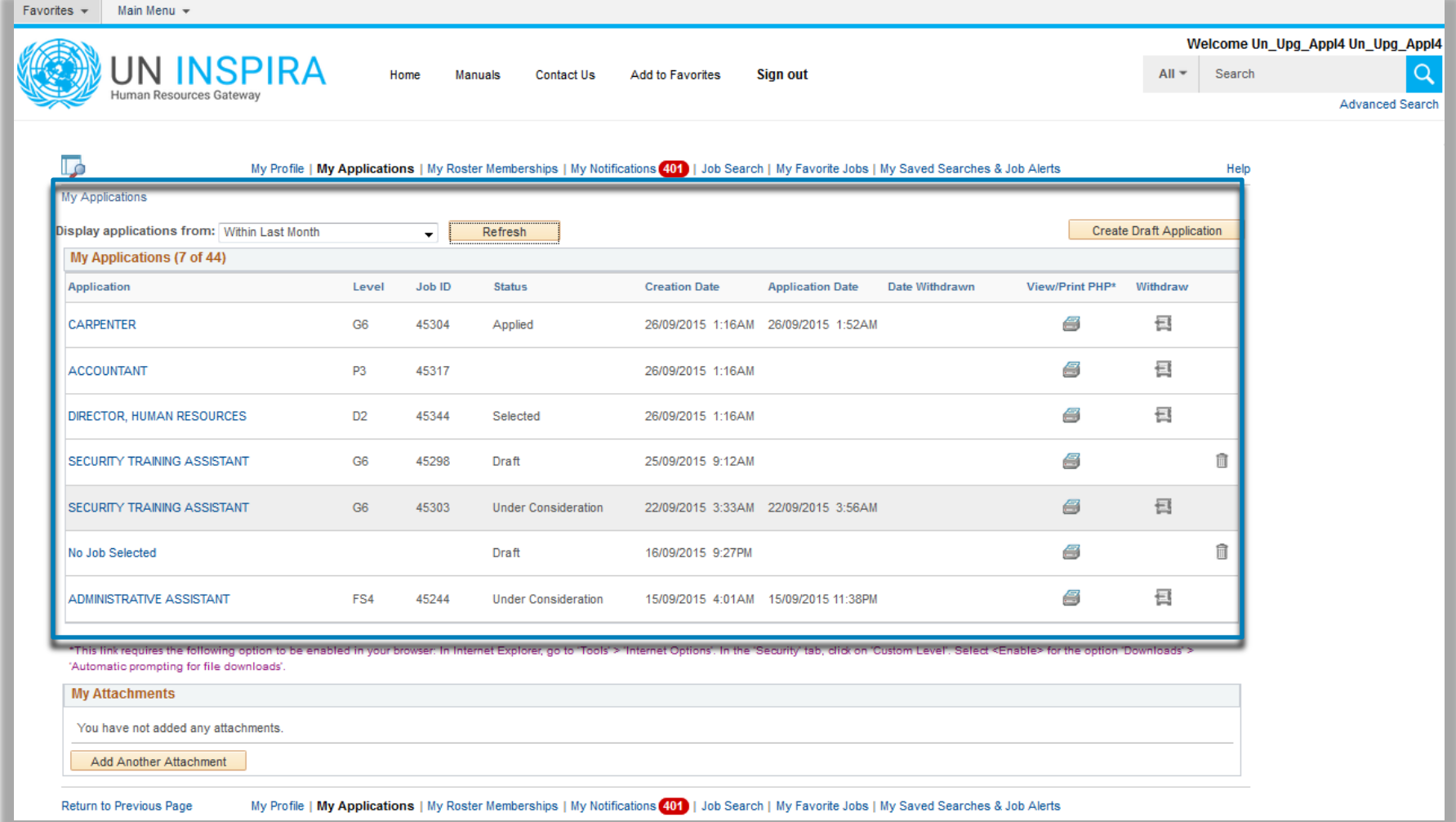

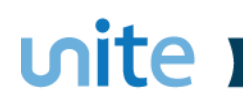

## My Roster Memberships

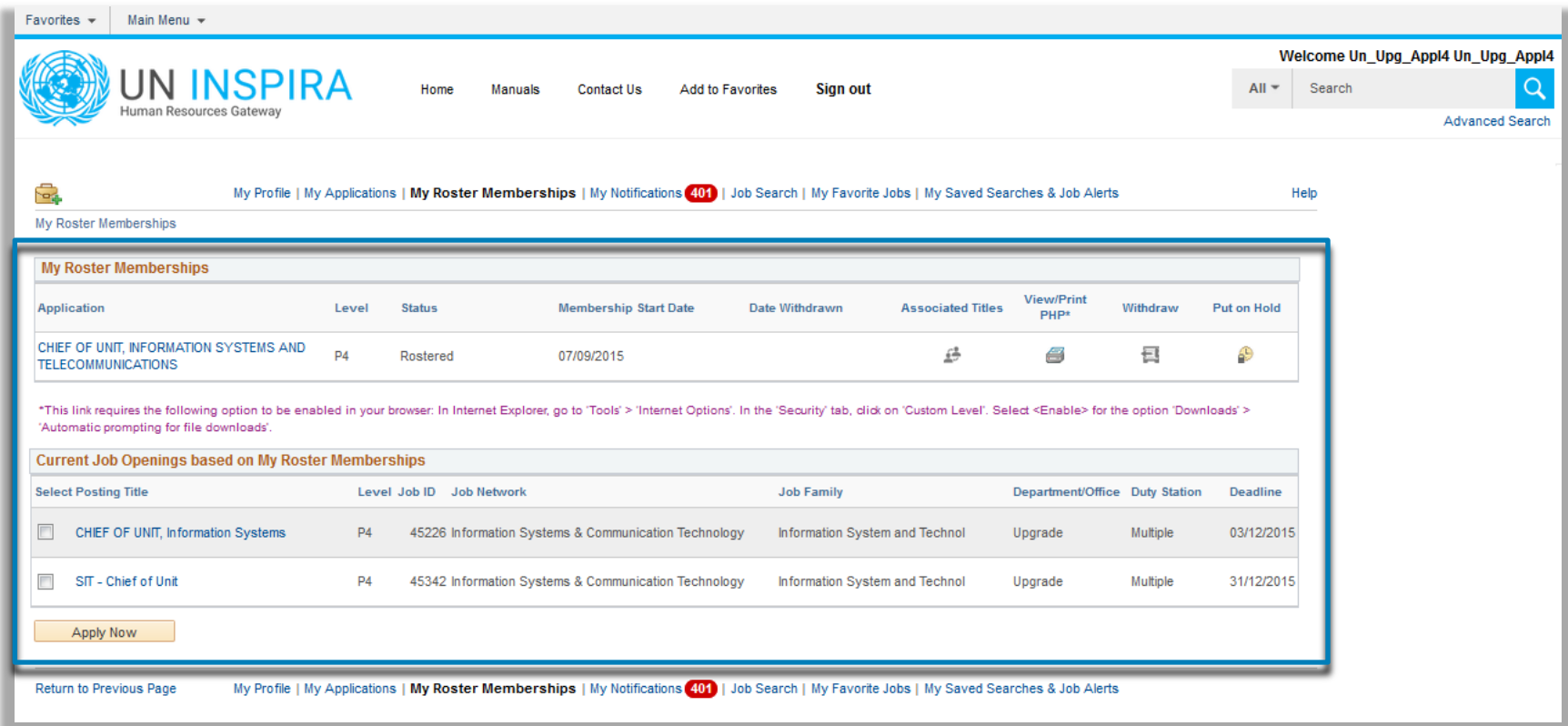

## My Notifications

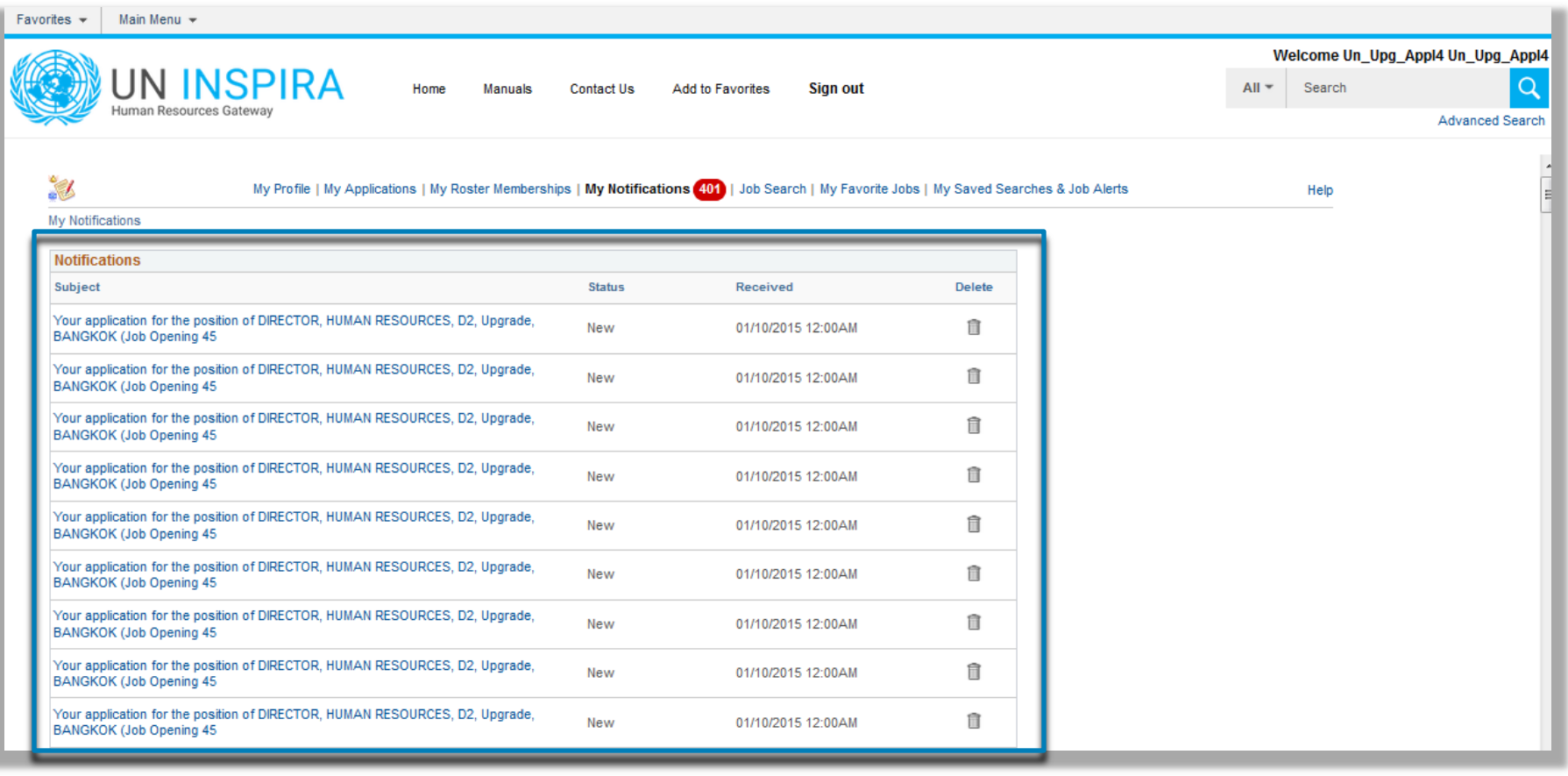

## **Job Search**

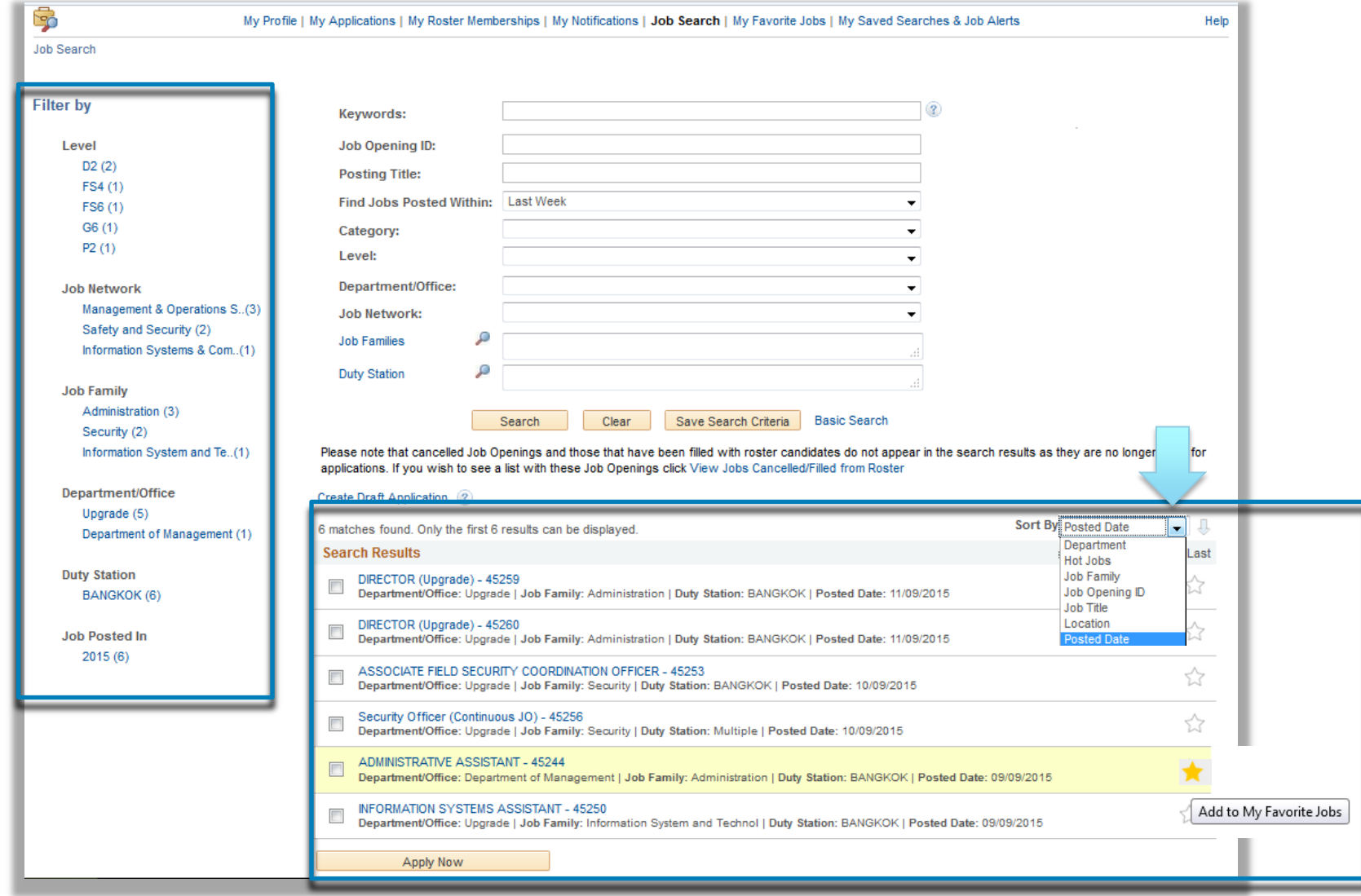

 $\binom{n}{k}$ 

## My Favorite Jobs

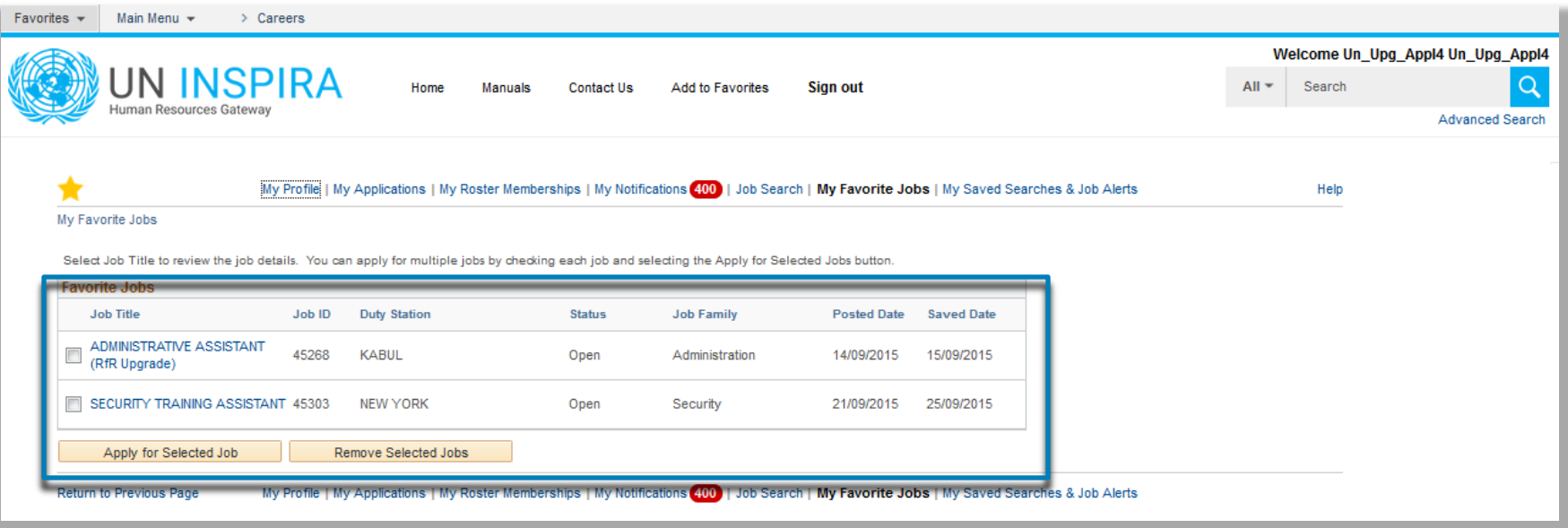

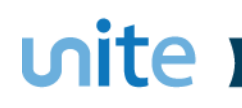

## My Saved Searches and Job Alerts

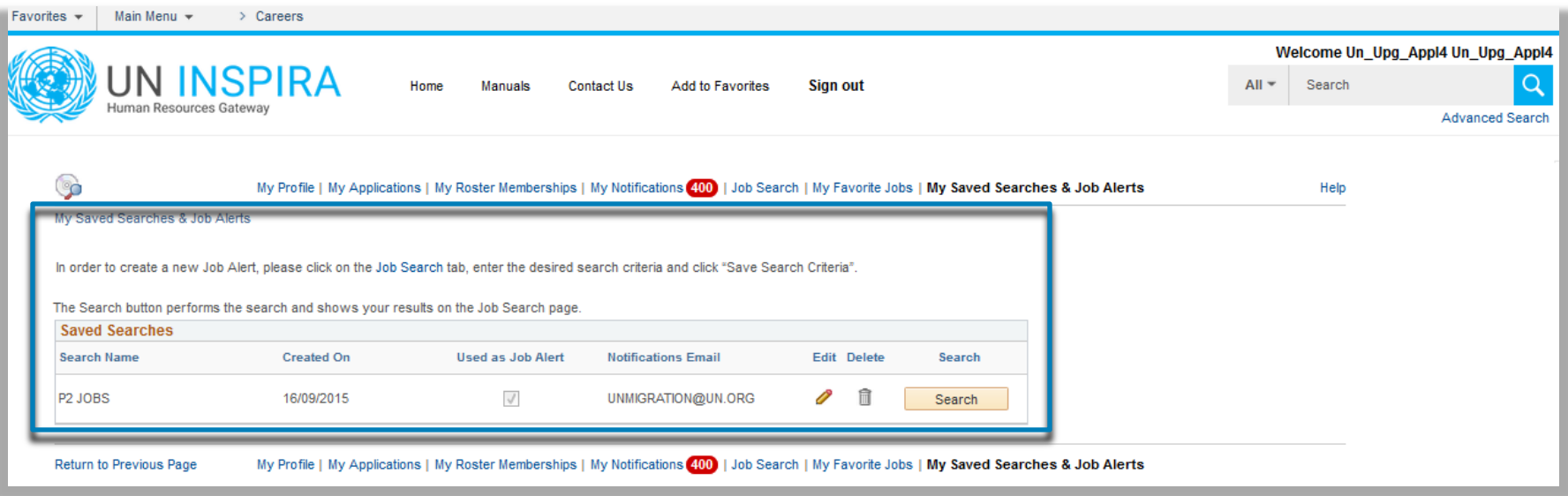

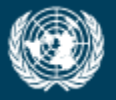

OFFICE OF INFORMATION AND COMMUNICATIONS TECHNOLOGY

# **Apply to a Job Opening**

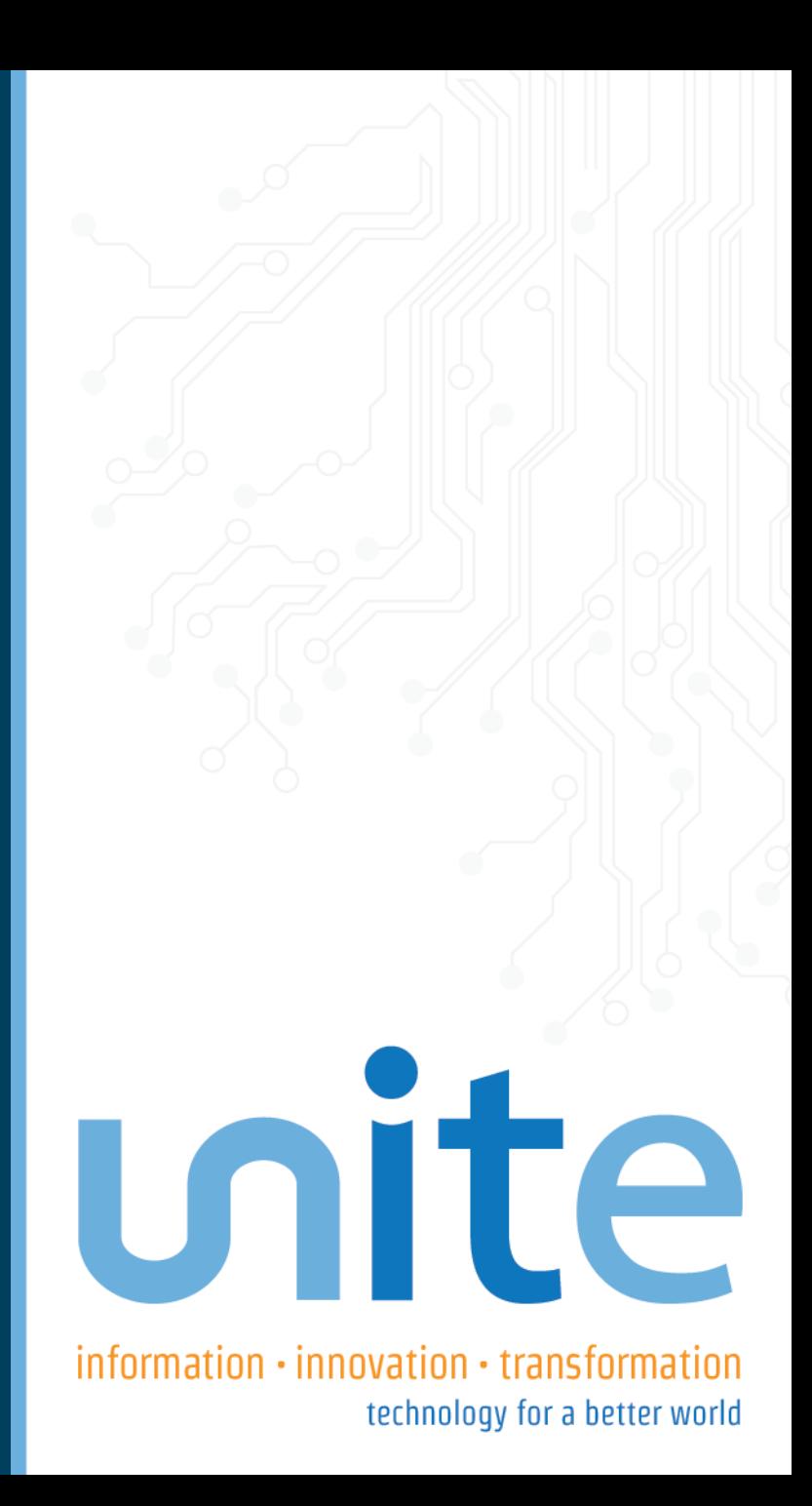

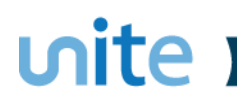

## 'Apply Now' on Job Posting page

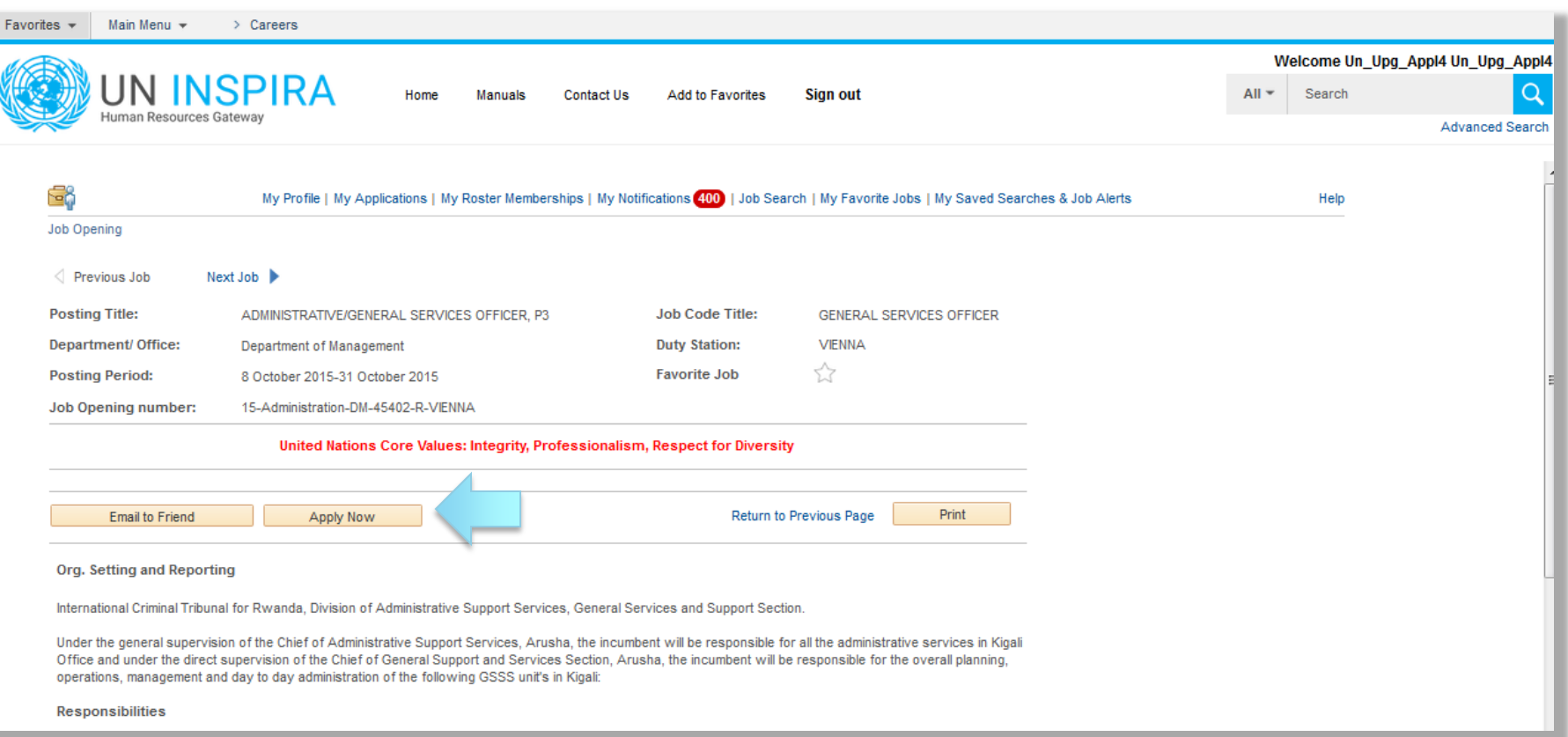

## Step 1: Start

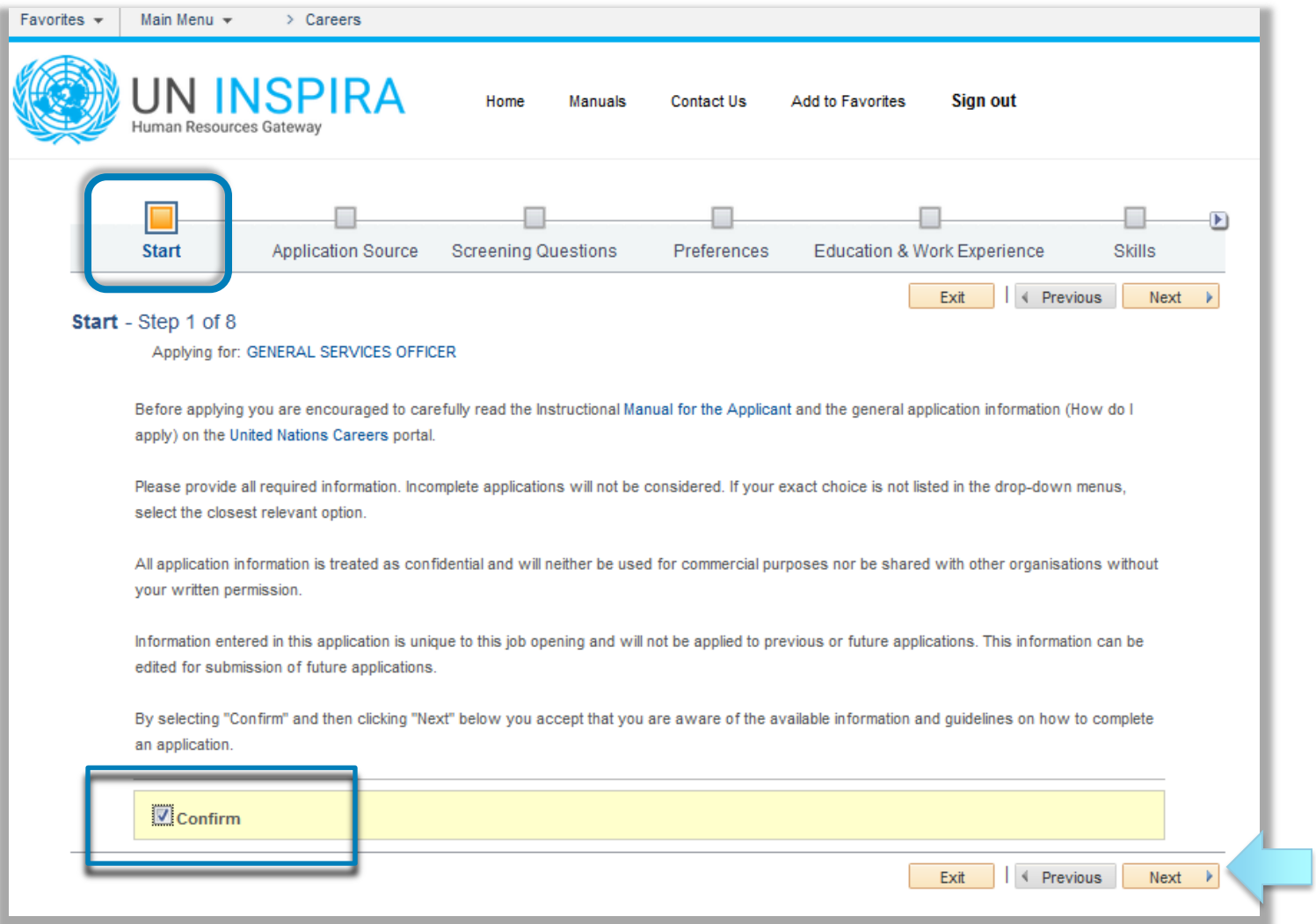

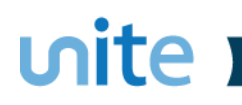

## Step 2: Application Source

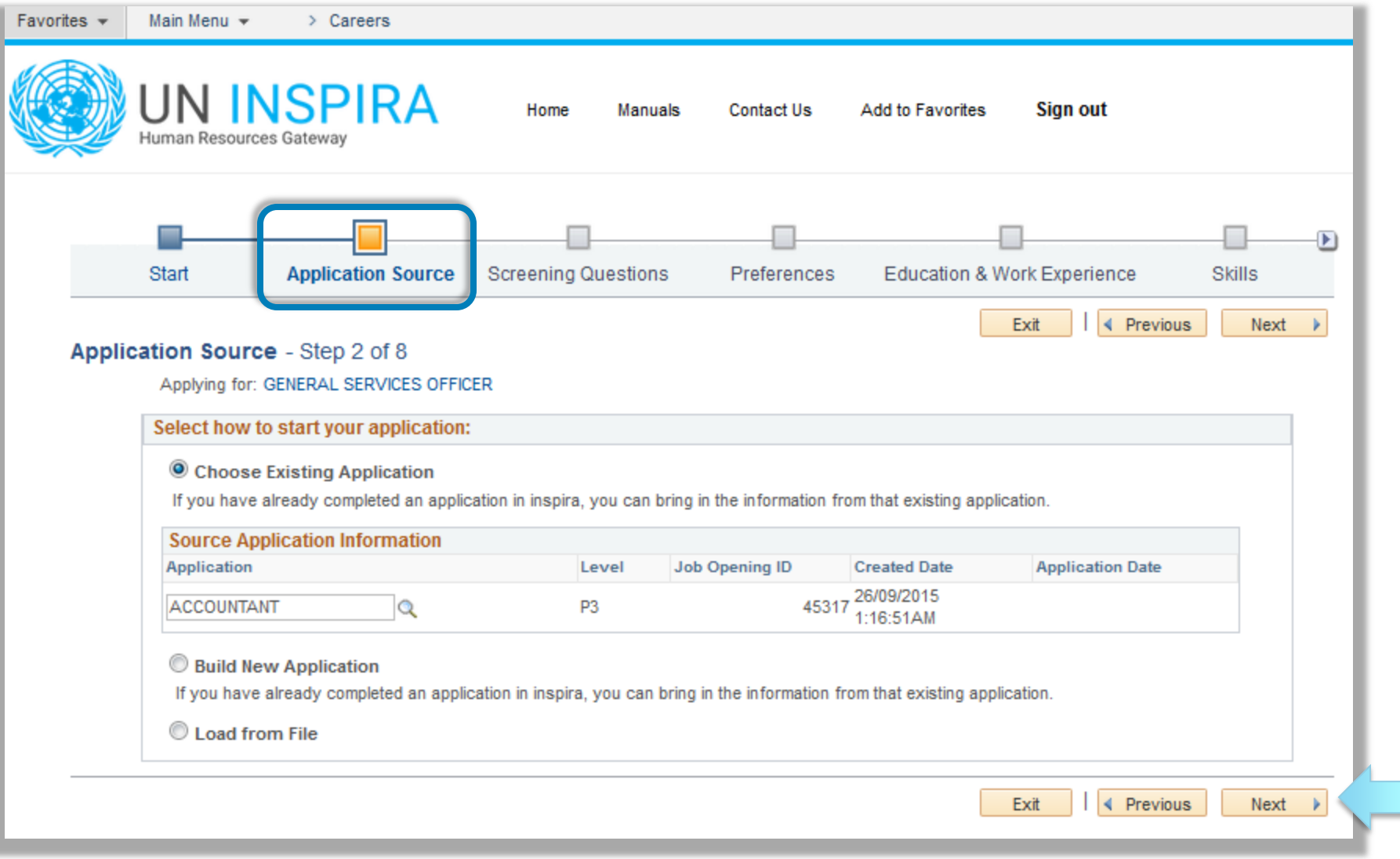

### unite i

## Step 3: Screening Questions

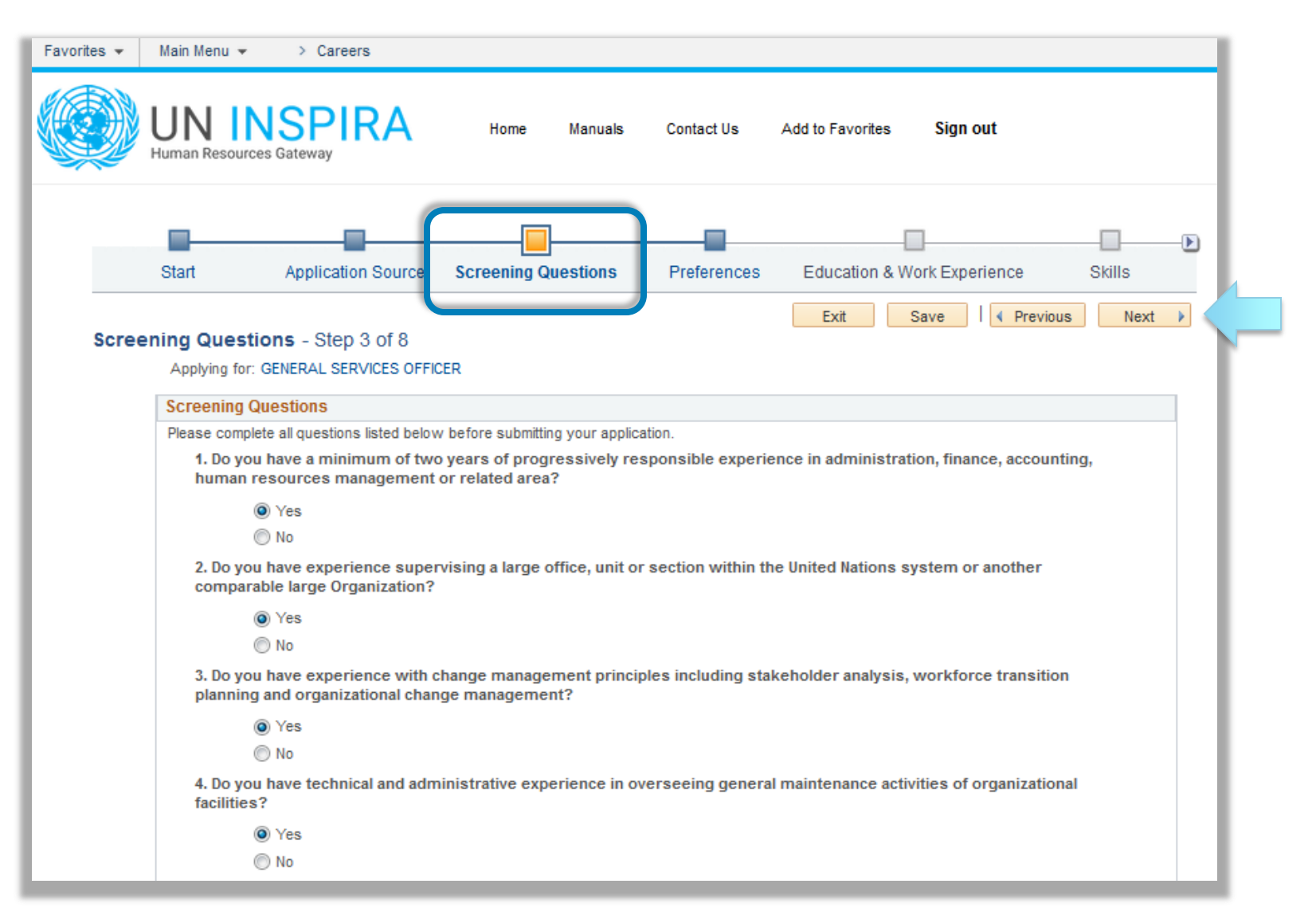

## Step 4: Preferences

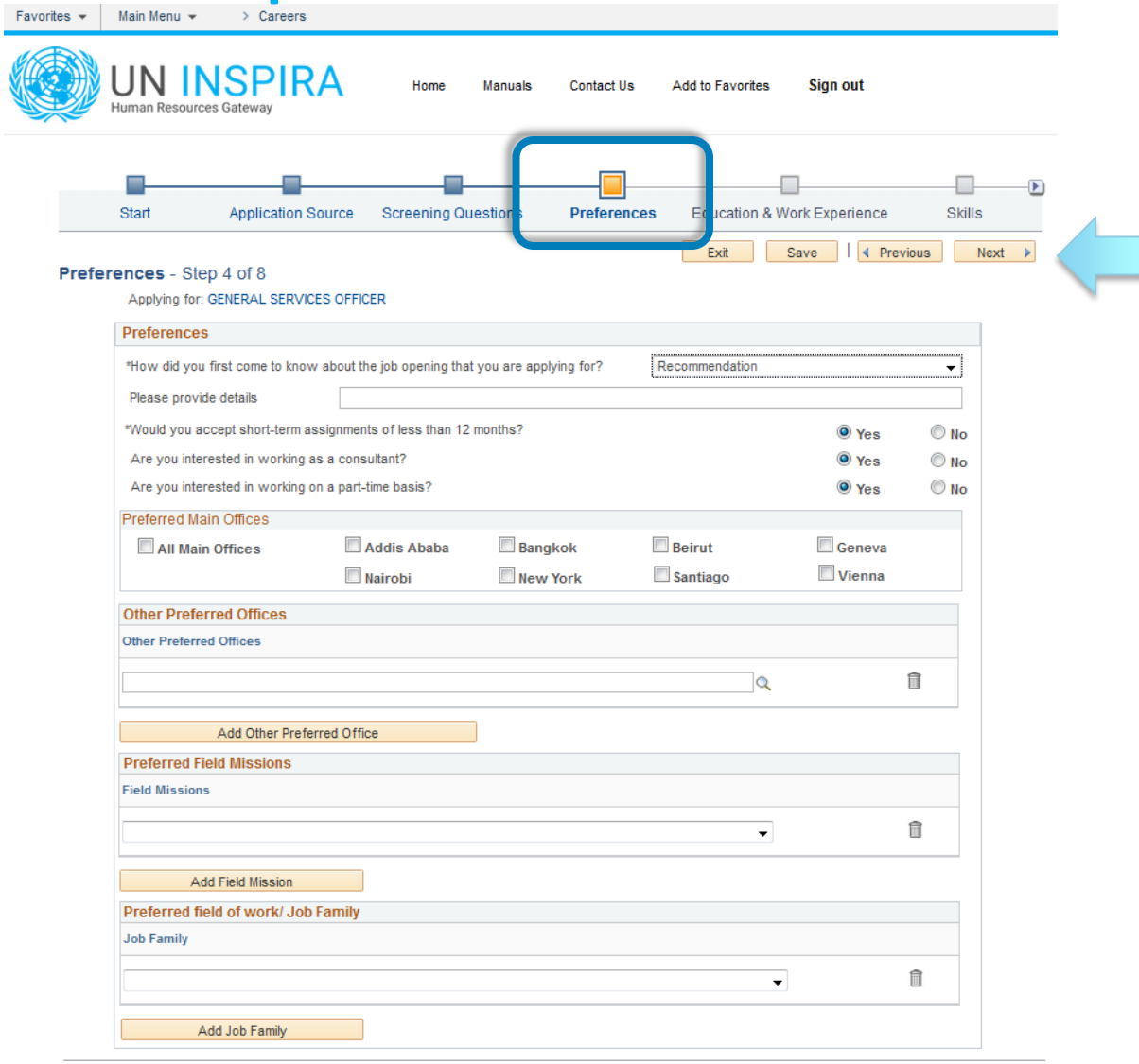

Exit Save | | | | Previous  $Next \rightarrow$ 

### unite I Step 5: Education and Work Experience

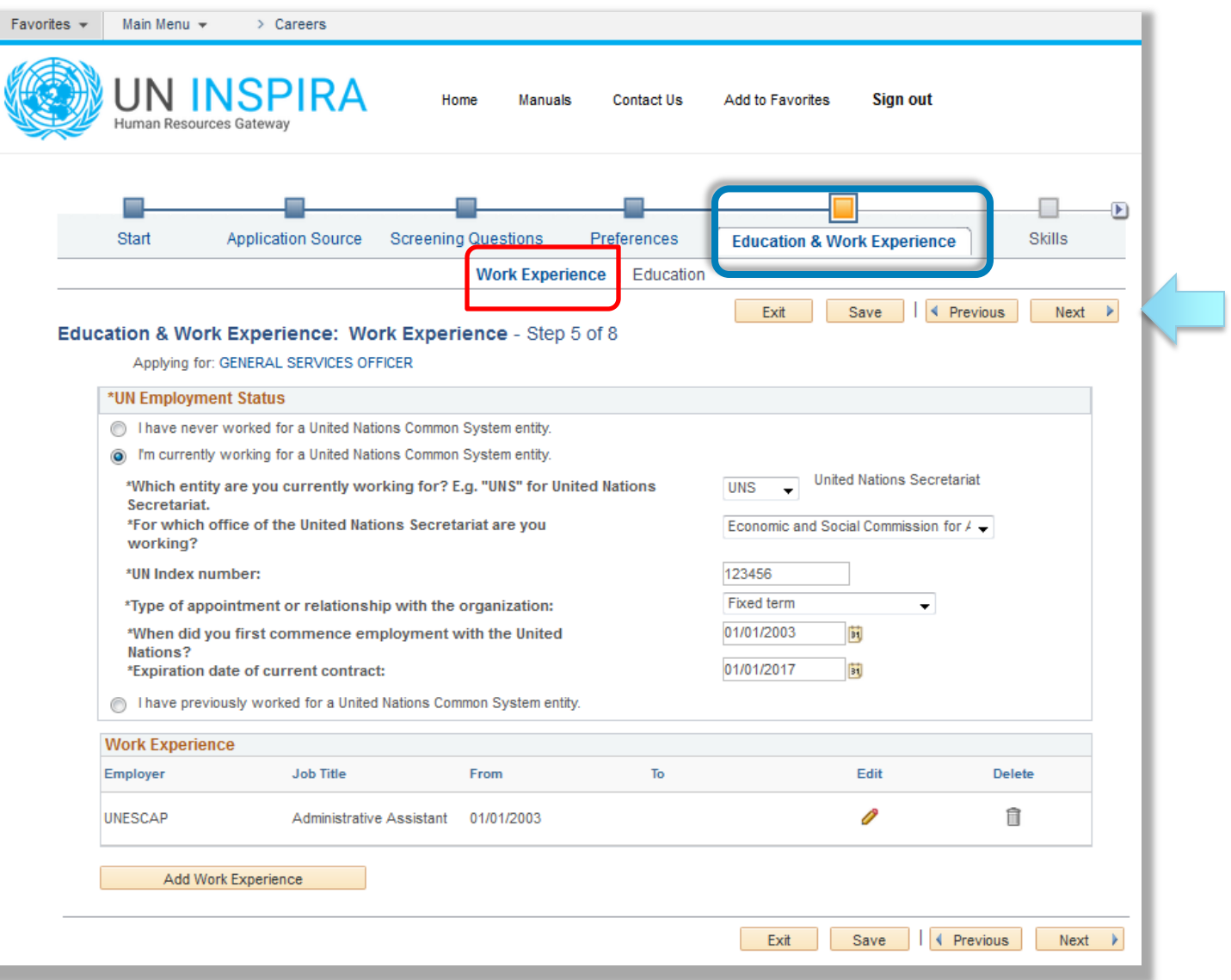

### unite I Step 5: Education and Work Experience

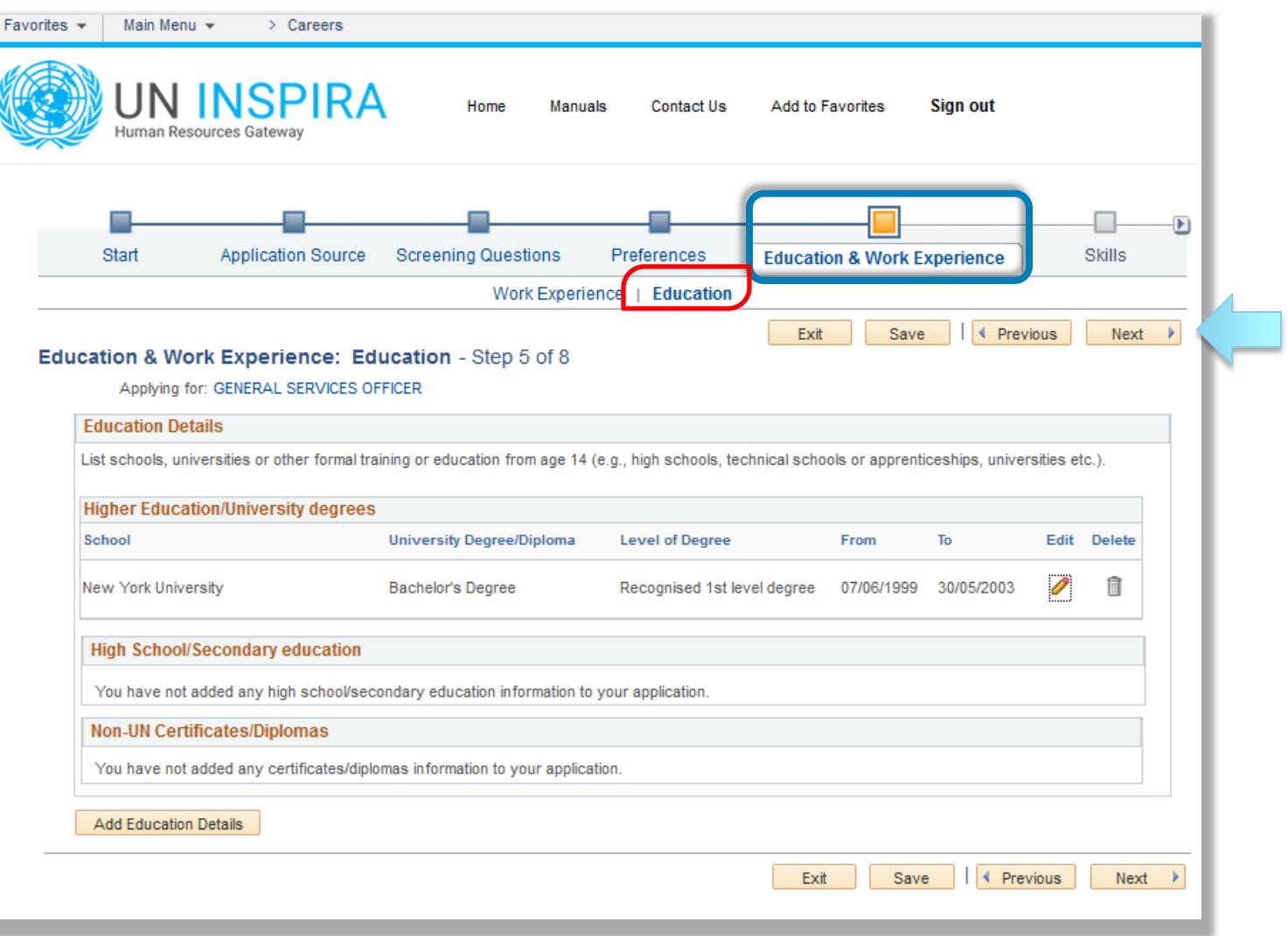

Ĥ

 $Next$   $\rightarrow$ 

P

Save | | 4 Previous

Fluent

Exit

### unite I

## Step 6: Skills

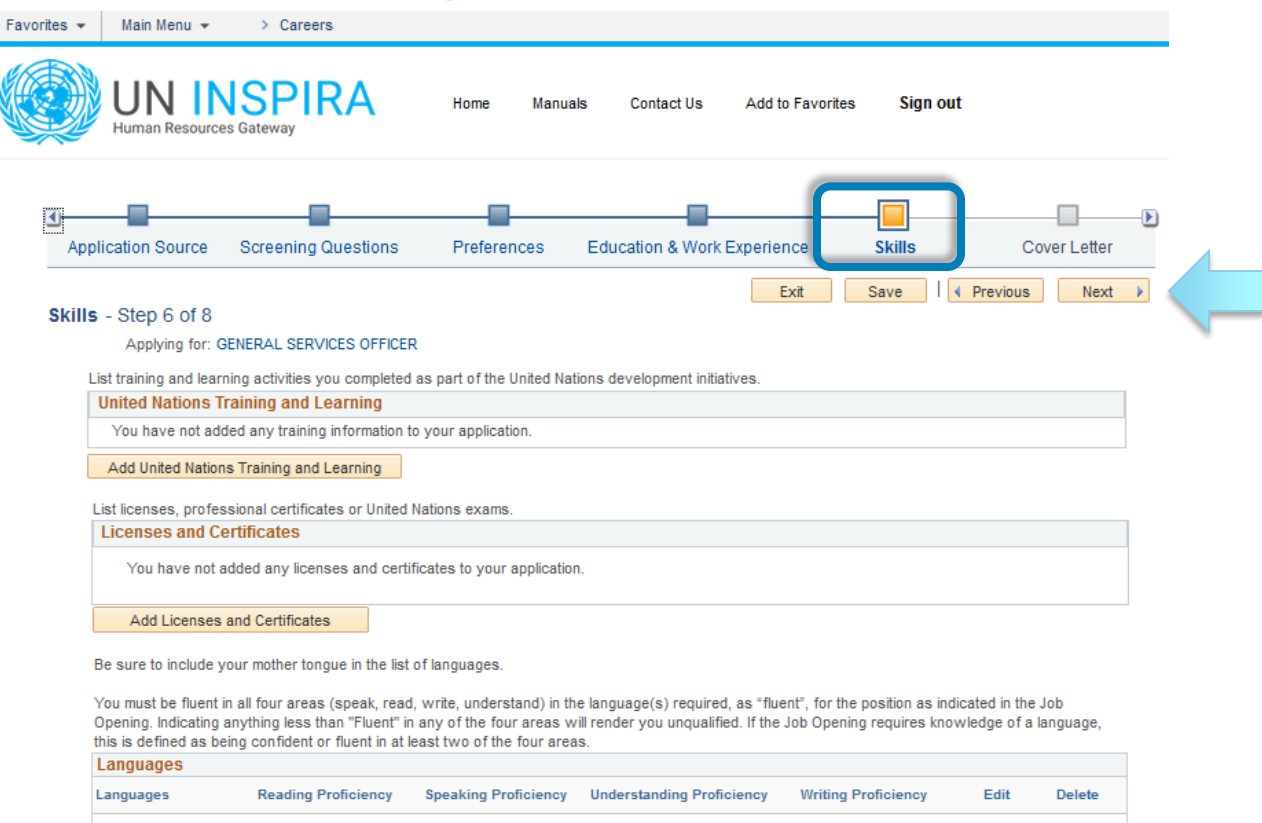

Add Languages

Fluent

English

Please list all significant and relevant published books, articles, journals and reports that you have written.

Fluent

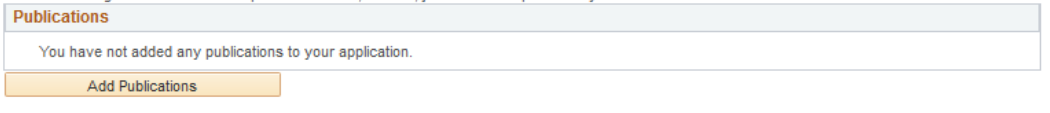

Fluent

## **Step 7: Cover Letter**

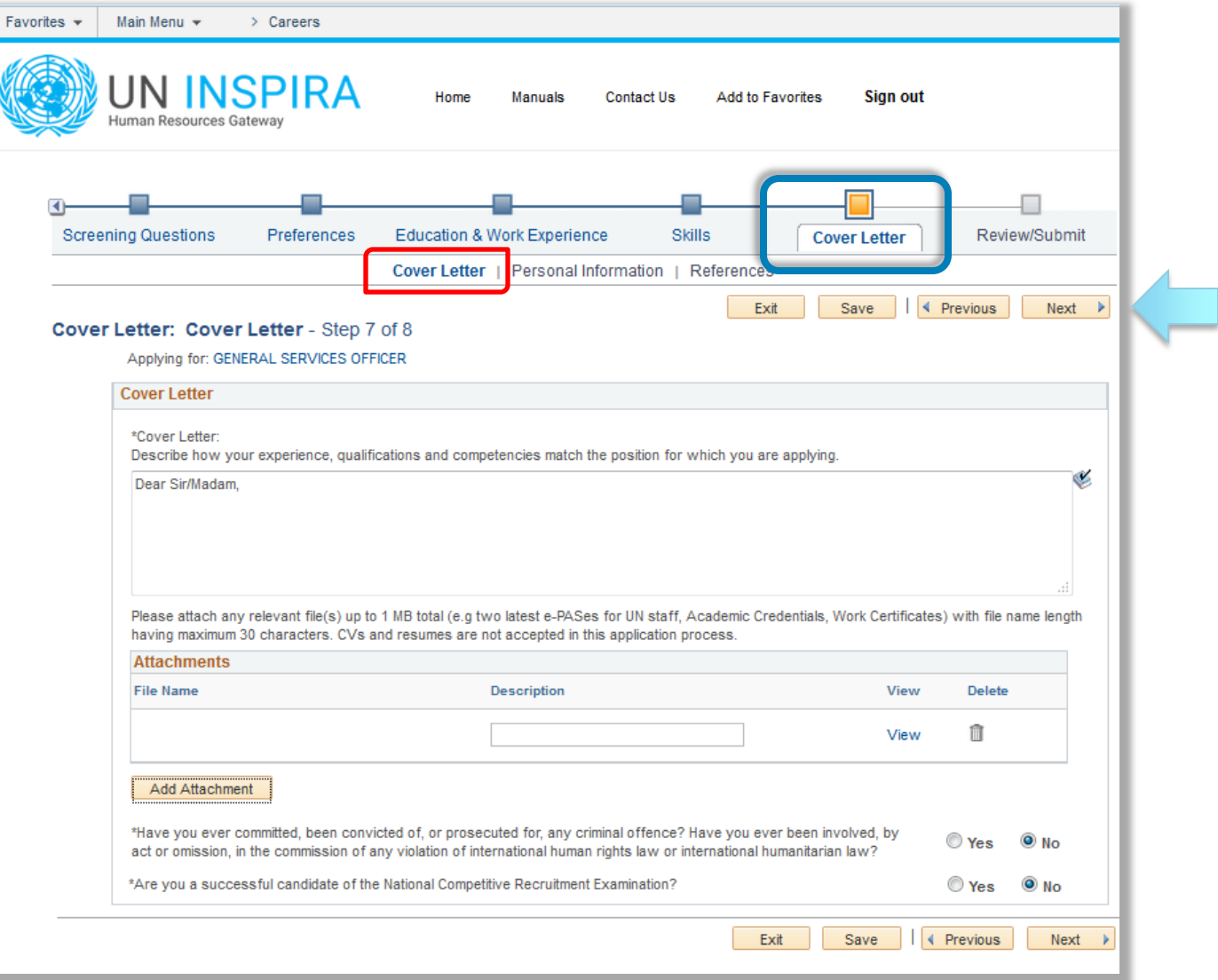

## **Step 7: Cover Letter**

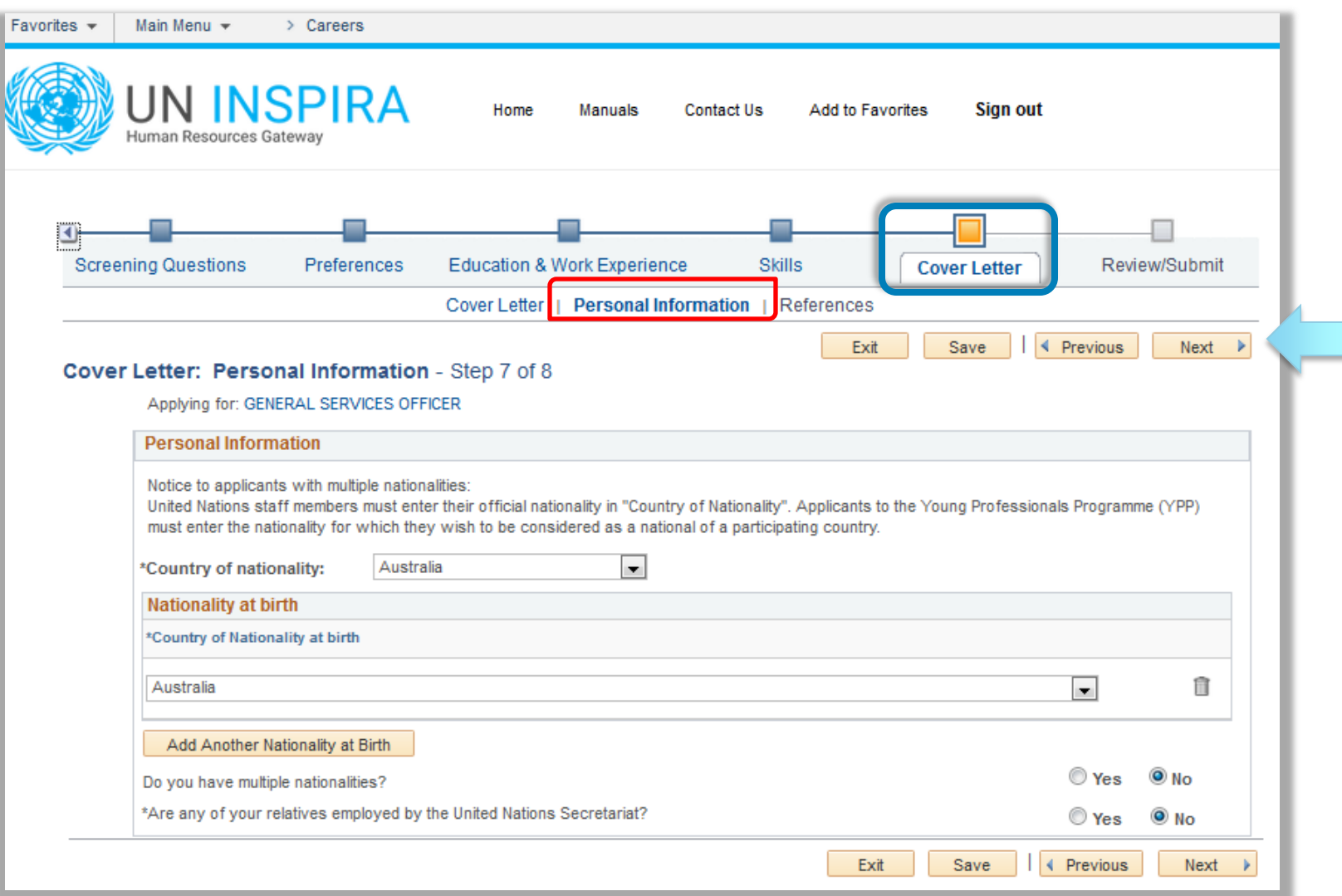

 $<sub>unite</sub>$ </sub>

## **Step 7: Cover Letter**

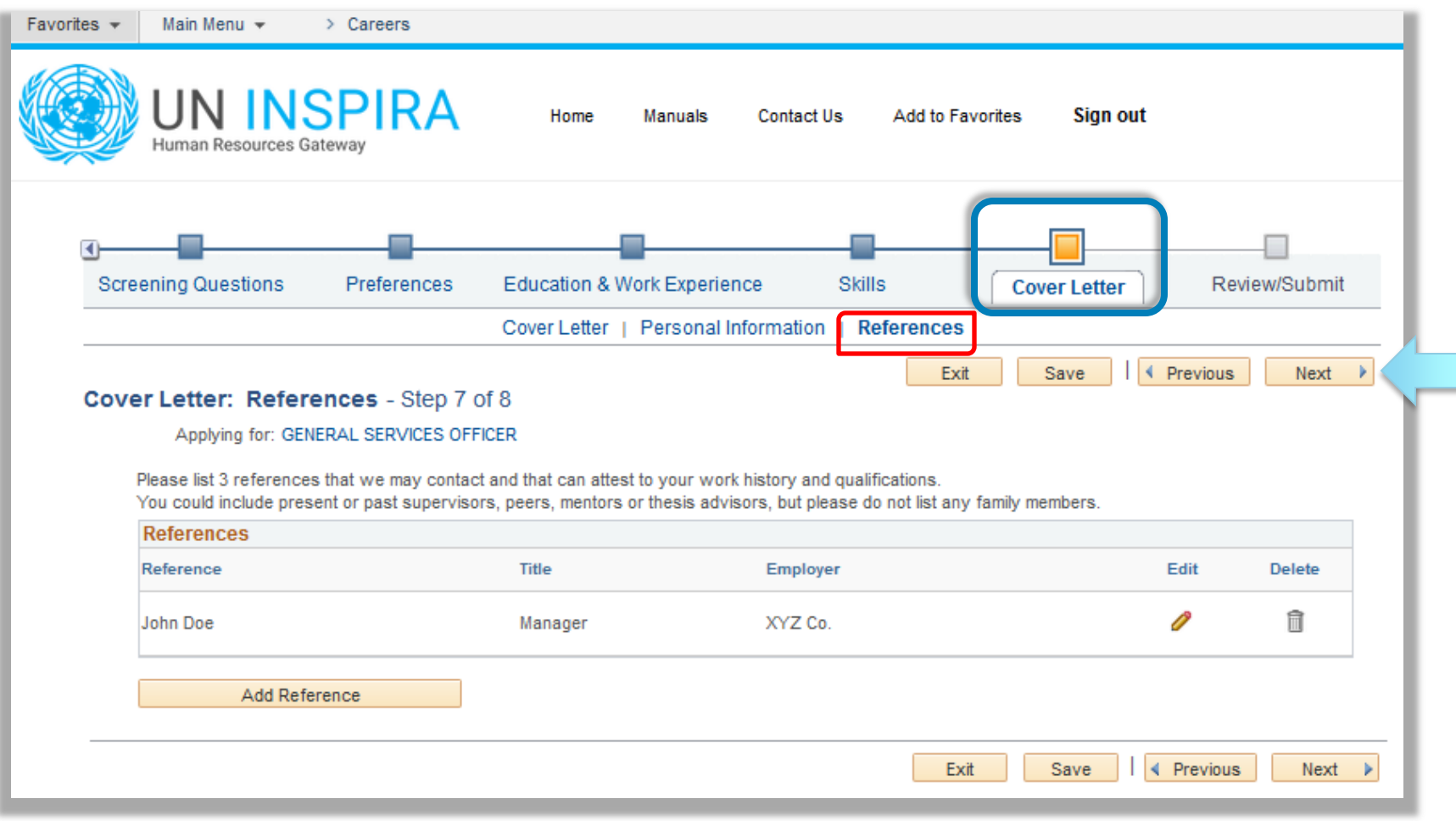

### Step 8: Review and Submit

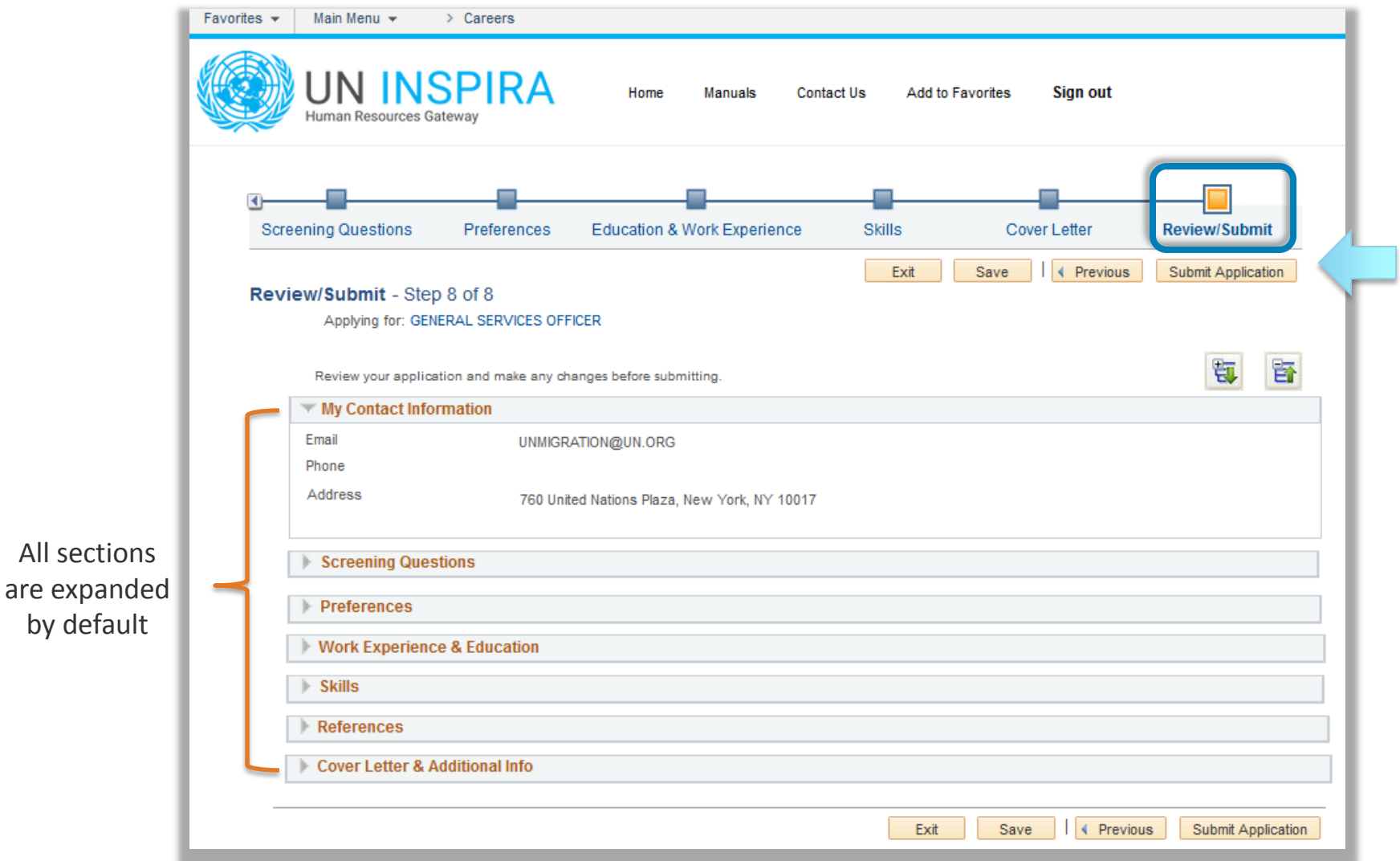

### **Terms and Agreements**

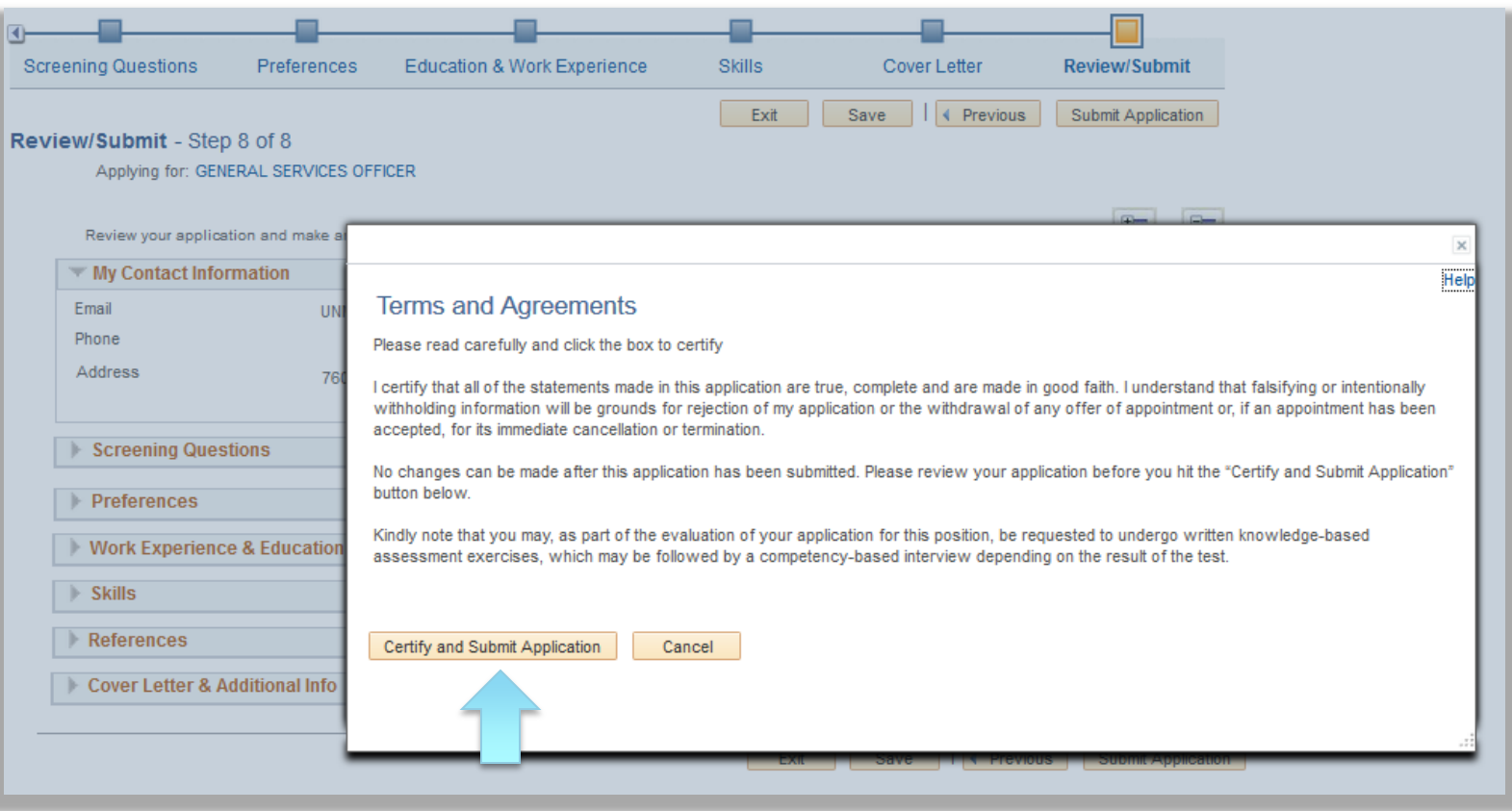

## **Application Confirmation**

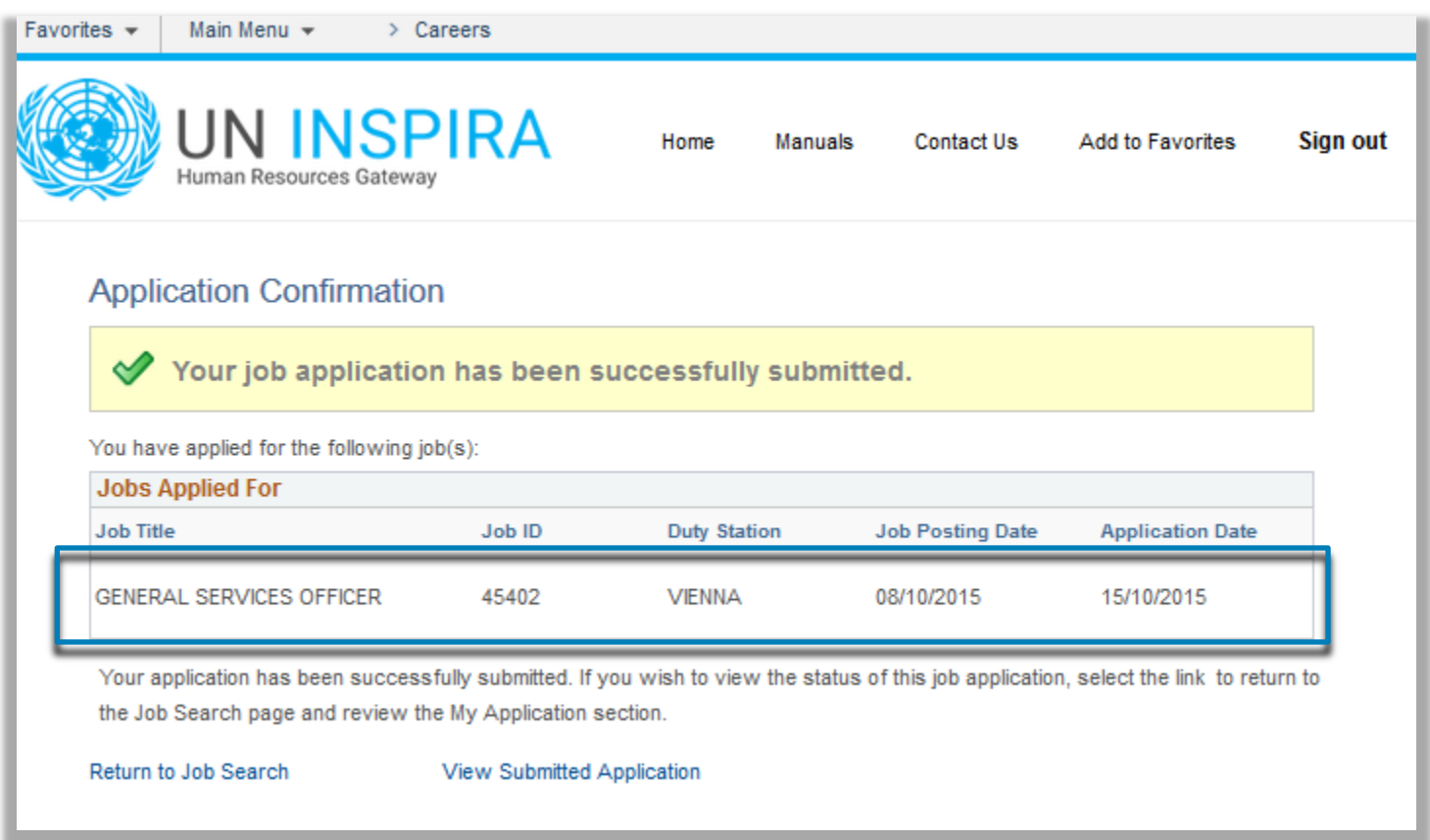